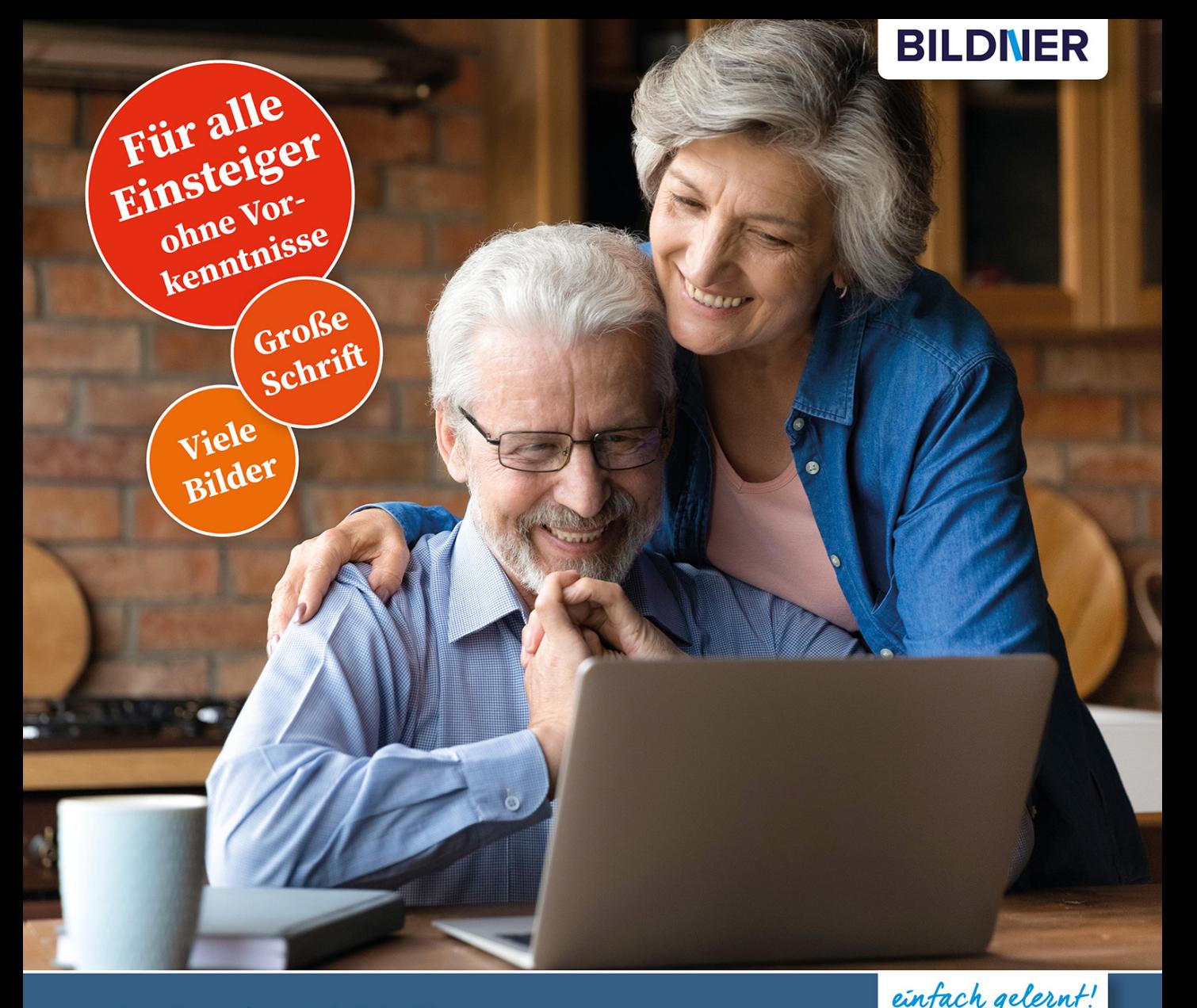

Inge Baumeister, Anja Schmid

# Microsoft Office<br>für Senioren **Word, Excel und PowerPoint**

■ Für die Versionen Microsoft 365 sowie Office 2019, 2016 & 2013

Grundlagen mit praktischen Beispielen, Übungen und Tipps

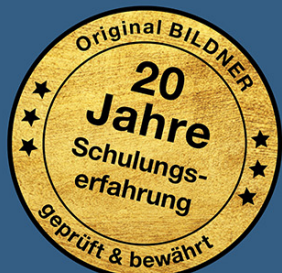

Verlag: BILDNER Verlag GmbH Bahnhofstraße 8 94032 Passau

http://www.bildner-verlag.de info@bildner-verlag.de

ISBN: 978-3-8328-5504-8 Bestellnummer: 100478 Autorinnen: Inge Baumeister, Anja Schmid Herausgeber: Christian Bildner

Bildquellennachweis: Cover: ©fizkes - stock.adobe.com Kapitelbild: ©pauchi - stock.adobe.com

© 2021 BILDNER Verlag GmbH Passau

Die Informationen in diesen Unterlagen werden ohne Rücksicht auf einen eventuellen Patentschutz veröffentlicht. Warennamen werden ohne Gewährleistung der freien Verwendbarkeit benutzt. Bei der Zusammenstellung von Texten und Abbildungen wurde mit größter Sorgfalt vorgegangen. Trotzdem können Fehler nicht vollständig ausgeschlossen werden. Verlag, Herausgeber und Autoren können für fehlerhafte Angaben und deren Folgen weder eine juristische Verantwortung noch irgendeine Haftung übernehmen. Für Verbesserungsvorschläge und Hinweise auf Fehler sind Verlag und Herausgeber dankbar.

Fast alle Hard- und Softwarebezeichnungen und Markennamen der jeweiligen Firmen, die in diesem Buch erwähnt werden, können auch ohne besondere Kennzeichnung warenzeichen-, marken- oder patentrechtlichem Schutz unterliegen.

Die in den Beispielen verwendeten Namen von Firmen, Personen, Produkten oder E-Mail-Adressen sind frei erfunden. Jede Ähnlichkeit ist keinesfalls beabsichtigt, sondern zufällig.

Das Werk einschließlich aller Teile ist urheberrechtlich geschützt. Es gelten die Lizenzbestimmungen der BILDNER Verlag GmbH Passau.

### **Herzlich willkommen,**

Sie möchten als Späteinsteiger die Möglichkeiten des Office-Pakets kennenlernen und im Alltag, privat oder beruflich, nutzen? Dieses Buch macht Ihnen mit vielen farbigen Abbildungen und praxisbezogenen Schritt für Schritt Anleitungen den Einstieg leicht, auch wenn Sie nur über geringe oder keine Vorkenntnisse verfügen.

Den Anfang machen die unverzichtbaren Grundlagen. Dazu gehören unter anderem die Verwendung von Maus, Touchpad und Touchscreen, eine Übersicht über die Tastatur, Text eingeben, markieren und korrigieren sowie das Speichern, Öffnen und Drucken. In den nachfolgenden Kapiteln erfahren Sie, wie Sie mit Word Texte gestalten und Bilder und Tabellen einfügen. Praktische Beispiele wie z. B. einen Brief schreiben und den dazugehörigen Umschlag bedrucken, Ihr persönliches Briefpapier kreieren, Grußkarten gestalten oder längere Texte mit Seitenzahlen, Fußnoten und Inhaltsverzeichnis erstellen, runden dieses Kapitel ab.

Das Kapitel Excel macht Sie mit den Grundlagen der Tabellenkalkulation vertraut: Es zeigt Ihnen wie Sie Text und Zahlen eingeben und ansprechend gestalten. Auf Sie warten viele Tipps und Tricks zur effizienten Bedienung von Excel. Erfahren Sie, wie Sie eine Adress- oder Geburtstagsliste erstellen oder Ihre Ausgabenrechnung mit Formeln automatisieren.

Im letzten Abschnitt zeigen wir Ihnen, wie Sie mit PowerPoint im Handumdrehen effektvolle Diashows und Bildschirmpräsentationen erstellen, egal ob für Verein, Beruf oder den privaten Einsatz, z. B. in Form von animierten Geburtstagsgrüßen oder als Fotoalbum.

#### **Hier gleich unser erster Tipp zum Einstieg**

Word, Excel und PowerPoint sind professionelle und äußerst leistungsfähige Apps mit einer Fülle von Möglichkeiten, aber nicht alle davon werden im Alltag auch wirklich benötigt. Lassen Sie sich also nicht verwirren; zur Erledigung der meisten Aufgaben brauchen Sie nur etwa ein Viertel des angebotenen Funktionsumfangs. Andererseits lassen sich mit den richtigen Tipps häufige Probleme leicht vermeiden. Ein Satz, den wir als Trainerinnen immer wieder zu hören bekommen: "Hätte ich das früher gewusst!"

#### **Unterschieden in den Office-Versionen**

Das vorliegende Buch eignet sich für alle Microsoft Office Versionen ab 2013, einschließlich Microsoft 365. Hinsichtlich der, in diesem Buch beschriebenen und alltäglich genutzten Funktionen unterscheiden sich diese Versionen nur wenig.

Das Buch selbst und alle Abbildungen basieren im wesentlichen auf Office 2019, auf eventuelle Unterschiede gegenüber anderen Versionen wird an den entsprechenden Stellen hingewiesen.

Da in den Microsoft 365 Apps das Aussehen der Arbeitsoberfläche von den übrigen Office-Versionen etwas stärker abweicht, haben wir für Nutzer und Nutzerinnen von Microsoft 365 am Ende des ersten Kapitels, eine extra Übersicht zusammengestellt.

#### **Schreibweise**

Befehle, Bezeichnungen von Symbolen und Beschriftungen von Dialogfenstern sind zur besseren Unterscheidung farbig und kursiv hervorgehoben, zum Beispiel Register *Start*, Symbol *Kopieren*.

Viel Spaß und Erfolg mit dem Buch wünschen Ihnen BILDNER Verlag und die Autorinnen Inge Baumeister und Anja Schmid

### **Inhalt**

# **1 Allgemeine Office-Grundlagen <sup>13</sup>**

### **1.1 Office - ein erster Überblick 14**

Welche App für welchen Zweck? 14 Die verschiedenen Office-Editionen und Versionen 15

#### **1.2 Bedienung mit Maus, Touchpad und Touchscreen 17** Die Funktionen der Maus 17 Touchpad 18 Touchscreen 19

#### **1.3 App/Anwendung starten 20**

#### **1.4 Die Benutzeroberfläche kennenlernen 22**

Die Startseite (Office 2013 bis 2019) 22 Bildschirm und Programmfenster 23 Das Menüband 25 Aktionen rückgängig machen 28 Symbolleiste für den Schnellzugriff anpassen 29 Rechte Maustaste und Kontextmenü 30 Anzeige vergrößern und verkleinern (Zoomen) 31

#### **1.5 Speichern und öffnen 32**

Speicherorte 32 So gehen Sie beim Speichern vor 33 Einen zuletzt verwendeten Ordner als Speicherort auswählen 37 Der Unterschied zwischen Speichern und Speichern unter 39 Datei/Dokument öffnen 40 Sicherheitswarnungen beim Öffnen 46

- **1.6 Drucken und Druckvorschau 47**
- **1.7 In eine PDF-Datei ausgeben 48**
- **1.8 Office-Hilfe und Kontoeinstellungen 51** Hilfe erhalten 51 Kontoeinstellungen 54
- **1.9 Besonderheiten von Microsoft 365 56**

#### 6 **Inhalt**

# **2 Allgemeine Schreib- und Korrekturtechniken <sup>61</sup>**

- **2.1 Kleine Tastaturübersicht 62**
- **2.2 Text schreiben und korrigieren 64** Im Text bewegen 66 Text nachträglich korrigieren 67

#### **2.3 Textstellen markieren 69**

#### **2.4 Text kopieren oder an andere Stelle verschieben 72** Text in die Zwischenablage ausschneiden und wieder einfügen 72 Text kopieren und einfügen 73 So nutzen Sie die Office-Zwischenablage 74 Kurze Textstellen mit der Maus verschieben 77

# **3 Mit Word Text schreiben und gestalten <sup>79</sup>**

#### **3.1 Anzeige und Vorbereitungen 80**

Der Word-Bildschirm auf einen Blick 80 Die Arbeitsumgebung einrichten 81 Papierformat und Seitenränder festlegen 83

#### **3.2 Besondere Schreibtechniken 85**

Nicht druckbare Zeichen ausblenden 85 Tabulatoren nutzen 86 Sonderzeichen und Symbole eingeben 87 Zeilen- und Seitenumbrüche 89

#### **3.3 Eingabe- und Korrekturhilfen 91** Rechtschreibung und Grammatik prüfen und korrigieren 91

Sprache für die Rechtschreibung ändern 94 Automatische Korrekturen während der Eingabe 96 Die automatische Silbentrennung 100 Das aktuelle Datum einfügen 102 Automatisches Ersetzen 103

#### **3.4 Textgestaltung, Text formatieren 104** Grundlegende Techniken 104

Dokumentfarben, -schriften und -abstände wählen 105 Wichtige Schriftformate 108 Alle Formatierungen wieder entfernen 115 Absätze ausrichten und einrücken 115 Zeilen- und Absatzabstände 119 Nummerierte Listen oder Aufzählungen erzeugen 123 Absätze mit Rahmenlinien und Hintergrundfarbe versehen 133 Formate kopieren (übertragen) 137

#### **3.5 Bilder und grafische Elemente einfügen 139**

Ein Bild von der Festplatte einfügen 139 Bild verkleinern oder vergrößern 141 So positionieren Sie ein Bild im Text 142 Bild drehen 146 Bildbereiche entfernen, Bild zuschneiden 147 Ein Bild mit Rahmen und grafischen Effekten versehen 148 Alle Formatierungen entfernen, Bild zurücksetzen 150 Bildbearbeitung mit Word 152 Bilder aus dem Internet 154 Ein Piktogramm einfügen (ab Office 2019) 155 Grafische Formen einfügen und formatieren 158

#### **3.6 Text in Tabellen ausrichten 166**

Tabelle einfügen 166 Text in Tabelle eingeben 168 Spaltenbreite und Zeilenhöhe ändern 170 Zeilen oder Spalten löschen 174 Zeilen und Spalten nachträglich einfügen 176 Tabelle formatieren 178 Tabelle sortieren und Text in Tabelle umwandeln 187

#### **3.7 Seitenlayout einrichten 190**

Besonderheiten zu Papierformat und Seitenrändern 190 Seiten nummerieren, Seitenzahlen einfügen 192 Gleichbleibenden Text in Kopf- und Fußzeile einfügen 195 Tipps zur Gestaltung von Kopf- und Fußzeile 197 Druckseite einrahmen, Wasserzeichen im Hintergrund 199 Text in Spalten anordnen 202

#### **3.8 Praktische Beispiele 204**

Ein einfacher Brief 204 Erstellen Sie Ihre persönliche Briefvorlage 209 Briefumschläge und Etiketten bedrucken 216

#### 8 **Inhalt**

Grußkarte gestalten 219 Variante: Klapp- oder Faltkarte im Format A6 223 Dokument mit Deckblatt, Überschriften und Inhaltsverzeichnis 228 Fertige Vorlagen für Dokumente nutzen 240

# **4 Microsoft Excel <sup>241</sup>**

#### **4.1 Die Arbeitsoberfläche 242**

Der Excel Bildschirm auf einen Blick 242 Anzeige & Ansichten 243

#### **4.2 Text und Zahlen eingeben 245**

Mit der Eingabe beginnen 245 In der Tabelle bewegen 246 Inhalt und Spaltenbreite 246 Inhalte löschen oder berichtigen 247 Zahlen in Excel eingeben 248 So geben Sie Datum und Uhrzeit ein 250 Spaltenbreite und Zeilenhöhe anpassen 251 Spalten und Zeilen einfügen 252 Neue Tabellenblätter erzeugen und benennen 253

#### **4.3 Tabellen und Zellen formatieren 255**

Bereiche markieren 255 Schrift, Rahmen und Hintergrund 257 Zellinhalte ausrichten 263 Standardfarben und -schrift auswählen 267

#### **4.4 Formate für Währung, Prozent, Datum & mehr 267**

Dezimalstelle hinzufügen und löschen 268 1.000er-Trennzeichen anzeigen 269 Zahl als Euro-Betrag formatieren 270 Prozentzahlen 270 Formate für Datum und Uhrzeit 271 Zahlenformate entfernen 272 Weitere Zahlenformate 273

#### **4.5 Jetzt wird gelöscht! 277**

#### **4.6 Die Eingabehilfen von Excel verwenden 279**

Kopieren, Verschieben und Ausschneiden 279 Formate übertragen 283 Die automatische Vervollständigung 284 Reihen ergänzen 284 Zellen abhängig vom Inhalt formatieren 288

#### **4.7 Einfache Berechnungen durchführen 292**

Formel eingeben 292 Rechnen mit Prozent 295 Formel anzeigen und verändern 297 Die Funktion Summe und weitere 299 Weitere Funktionen entdecken 304 Rechnen mit Datum und Uhrzeit 308 Zeitberechnungen 309 Fehler in Formeln erkennen und beheben 310 Formel in angrenzende Zellen kopieren 314 Was sind relative Zellbezüge? 315 Automatisches Anpassen durch feste Zellbezüge verhindern 316

#### **4.8 Excel-Inhalte ausdrucken 318**

Verschaffen Sie sich einen Überblick 318 Seitenränder und Ausrichtung festlegen 320 Druckvorgaben festlegen und drucken 321 Seitenzahl einfügen 323 Besondere Elemente mitdrucken 324

#### **4.9 Tabellen verwalten 326**

Schneller Arbeiten mit vordefinierten Tabellenformaten 327 Mehr Übersicht durch fixierte Überschriften 331 Schnelles Sortieren von Tabelleninhalten 334 Tabelleninhalte filtern 336

#### **4.10 Diagramme 338**

Ein einfaches Diagramm einfügen 339 Diagramm formatieren 340 Diagramm löschen 341

#### **4.11 Praktische Beispiele 342**

Eine persönliche Adressenliste erstellen, sortieren und drucken 342 Alle Geburtstage im Griff 346 Einnahmen und Ausgaben, eine persönliche Finanzübersicht 353 Arbeitsstunden ermitteln und addieren 359

#### 10 **Inhalt**

# **5 Effektvoll präsentieren mit PowerPoint <sup>363</sup>**

#### **5.1 Vorbemerkungen 364**

#### **5.2 Eine erste Präsentation erstellen 365**

Vorlage auswählen 365 Die Arbeitsansicht (Ansicht Normal) 367 Anzeigeeinstellungen und weitere Ansichten 368 Folien hinzufügen und Inhalte einfügen 370 Bild aus Datei einfügen 372 Bildschirmpräsentation vorführen 373

#### **5.3 Folien verwalten 375**

Neue Folie einfügen und Layout wählen 375 Folie auswählen, Folienlayout nachträglich ändern 376 Reihenfolge ändern, Folie entfernen 376 Folie duplizieren 377

#### **5.4 Vorlage auswählen und anpassen 378**

Onlinevorlagen suchen und verwenden 378 So finden Sie die passende Vorlage 380 Farben, Schriften und Hintergrund anpassen 381

#### **5.5 Textelemente in Folien 385**

Texteingabe und -formatierung 385 Zusätzliches Textfeld einfügen und gestalten 390 Tipp: Formen einfügen und beschriften 394 Wirkungsvolle Textlayouts mit SmartArt 396 Text und Zahlen in Tabellen ausrichten 402 Foliennummern und Text in Kopf- oder Fußzeile einfügen 410

#### **5.6 Bilder einfügen 411**

Bilder über Symbole des Folienlayouts einfügen 411 Bild ohne Platzhalter einfügen 413 Größe und Position ändern 413 Bild formatieren, Rahmen und Bildeffekte 415 Dateiumfang durch Komprimieren der Bilder reduzieren 416 3D-Modelle (ab Office 2019) 417 Objekte ausrichten, duplizieren und gruppieren 420

#### **5.7 Ein Fotoalbum erstellen 423**

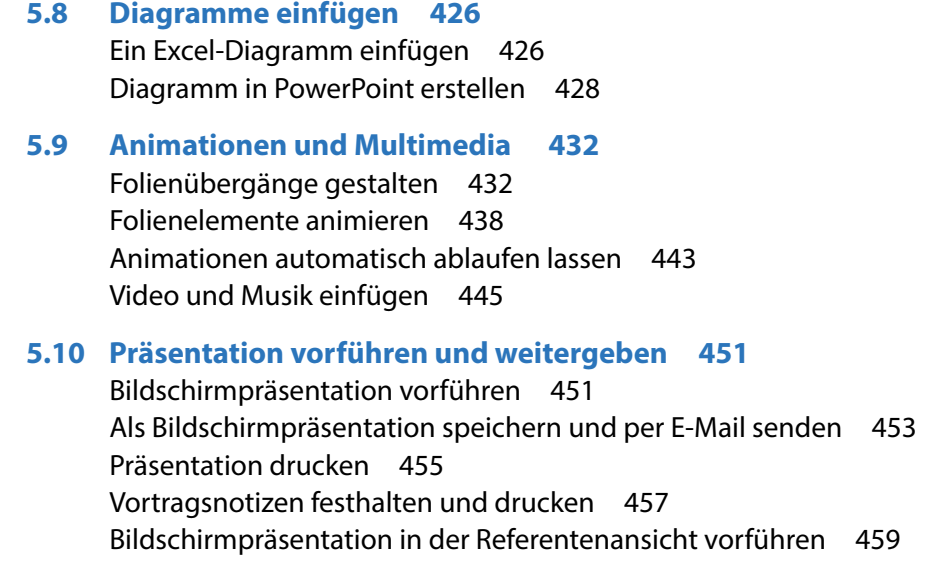

#### **Glossar 461**

#### **Nützliche Tastenkombinationen 467**

Allgemein 467 Text eingeben und markieren 467 Excel 468 PowerPoint 468

**Stichwortverzeichnis 469**

# **1 Allgemeine Officedlagen**

Delete

Backspace

 $||\nabla$ 

 $M<sub>4</sub>$ 

8

 $\Lambda$ 

N

U

 $8F$ 

 $H$ 

B

G

8

- 1.1 Office ein erster Überblick 14
- 1.2 Bedienung mit Maus, Touchpad und Touchscreen 17
- 1.3 App/Anwendung starten 20
- 1.4 Die Benutzeroberfläche kennenlernen 22
- 1.5 Speichern und öffnen 32
- 1.6 Drucken und Druckvorschau 47
- 1.7 In eine PDF-Datei ausgeben 48
- 1.8 Office-Hilfe und Kontoeinstellungen 51
- 1.9 Besonderheiten von Microsoft 365 56

### **1.1 Office - ein erster Überblick**

#### **Welche App für welchen Zweck?**

**Info**: App ist die Abkürzung für das englische Wort Application, auf deutsch Anwendung oder Programm.

Microsoft Office ist ein Paket mit Bürosoftware, umfasst also gleich mehrere Programme bzw. Apps mit unterschiedlichen Schwerpunkten. Welche davon zu Ihrem Office-Paket gehören und auf Ihrem Computer installiert sind, hängt davon ab, welche Office-Edition Sie nutzen. Hier ein erster kleiner Überblick über die wichtigsten Office Apps.

#### **X** Microsoft Word

Word setzen Sie zum Schreiben und Gestalten von Texten aller Art ein, angefangen vom einfachen Brief bis hin zu aufwändig gestalteten mehrseitigen Dokumenten mit Bildern und Tabellen, z. B. wissenschaftlichen Arbeiten.

#### **Microsoft Excel**

Excel wird auch als Tabellenkalkulationsprogramm bezeichnet und eignet sich für die Eingabe und Verwaltung von Daten in Tabellenform, z. B. Adresslisten oder Preislisten. Die größte Stärke von Excel aber liegt darin, dass Sie schnell und einfach Berechnungen durchführen und zu diesem Zweck auf eine umfangreiche Sammlung vorgefertigter Formeln zurückgreifen können.

#### **X** Microsoft PowerPoint

Bei PowerPoint handelt es sich um eine App zum Erstellen und Vorführen von Bildschirmpräsentationen. Diese können zwar später auch gedruckt werden, zielen aber in erster Linie auf die Darstellung am Bildschirm und entsprechend umfangreich sind auch die gestalterischen Möglichkeiten. Neben Text können Sie auch Bilder, Musik und Videos einbinden und mit Animationseffekten versehen.

#### **X** Microsoft Outlook

Outlook kann man auch zusammenfassend als App für Büroorganisation bezeichnen. Neben dem Versenden und Empfangen von E-Mails lassen sich auch Adressen und Termine verwalten, Aufgaben und Besprechungen planen und vieles mehr. Da Outlook nicht in der beliebten Office Edition Home & Student enthalten ist und in erster Linie auf den betrieblichen Einsatz zielt, wird in diesem Buch auf eine Beschreibung verzichtet.

#### **Die verschiedenen Office-Editionen und Versionen**

Microsoft Office gibt es in verschiedenen Editionen und Sie können entscheiden, ob Sie das Paket gegen eine monatliche Gebühr abonnieren oder mit einem einmaligen Betrag kaufen möchten. Beides hat Vor- und Nachteile<sup>.</sup>

#### **Abonnieren**

Unter der Bezeichnung Microsoft 365 (früher Office 365) erwerben Sie gegen einen monatlichen oder jährlichen Betrag das Recht zur Nutzung. Zum Paketumfang gehören neben Word, Excel, PowerPoint und OneNote auch noch Access und Publisher. Microsoft 365 gibt es in der Single-Version (derzeit 69 € pro Jahr), diese kann auf bis zu fünf Geräten aber nur von einem einzigen Benutzer genutzt werden. Die Family-Version für derzeit 99 € pro Jahr kann dagegen von bis zu sechs Personen genutzt werden.

**Vorteil**: Die Apps sind automatisch immer auf dem neuesten Stand, Sie nutzen also stets die neueste Version.

**Nachteil**: Das Aussehen einzelner Apps kann sich aufgrund der laufenden Aktualisierungen jederzeit, wenn auch geringfügig, ändern. Bedenken Sie außerdem, dass Sie nach Kündigung des Abos eventuell Ihre Dateien nicht mehr öffnen können, da dann die dazu erforderlichen Apps fehlen.

#### **Kaufen**

Wenn Sie Microsoft Office kaufen möchten, dann bezahlen Sie im günstigsten Fall für Office Home & Student einmalig 149 € (Office 2019). Allerdings kann diese Version nur auf einem einzigen PC installiert werden und umfasst nur Word, Excel und PowerPoint.

**Vorteil**: Sie können die erworbenen Apps zeitlich unbefristet nutzen.

**Nachteil**: Die Apps werden nicht auf die jeweils neueste Version aktualisiert. Falls Sie nach Erscheinen einer neueren Version diese nutzen möchten, müssen Sie sie erneut kaufen.

Microsoft 365 ist möglicherweise beim Kauf eines neuen PCs bereits auf dem Gerät installiert bzw. wird Ihnen bei der ersten Nutzung von Windows angeboten.

Beachten Sie aber, dass Sie in beiden Fällen Office nur 30 Tage lang kostenlos nutzen können, danach benötigen Sie eine Lizenz gegen Gebühr.

Für den privaten Gebrauch und wenn Sie nur Basisfunktionen nutzen, kann letzteres auch ein Vorteil sein, da Sie sicher sein können, dass sich die Benutzeroberfläche nicht ändert und Sie somit die gewohnten Befehle immer an derselben Stelle finden.

Egal, ob Abo oder Kauf: Zur Installation benötigen Sie die Installationsdateien und einen Lizenzschlüssel bzw. Product key. Die Kaufversion erhalten Sie auf einem Datenträger samt dem dazugehörigen Lizenzschlüssel. Microsoft 365 kann über das Internet unter der Adresse office.com heruntergeladen werden, zum Kauf melden Sie sich mit Ihrem Microsoft-Konto an.

#### **Die Office-Versionen**

Microsoft bringt in regelmäßigen Abständen eine neue Kaufversion von Office heraus, die Apps erhalten dann als Zusatz das Erscheinungsjahr, z. B. Office 2019 bzw. Word 2019. Ältere Versionen tragen die Bezeichnungen Office 2010, 2013 und 2016. Hinsichtlich der grundlegenden Funktionen unterscheiden sich die Versionen 2013 bis 2019 bzw. Microsoft 365 kaum voneinander, lediglich die optische Gestaltung des Menübands weicht etwas ab, die Symbole und ihre Bezeichnungen dagegen sind dieselben. Als Beispiel im Bild unten das Menüband von Word 2013:

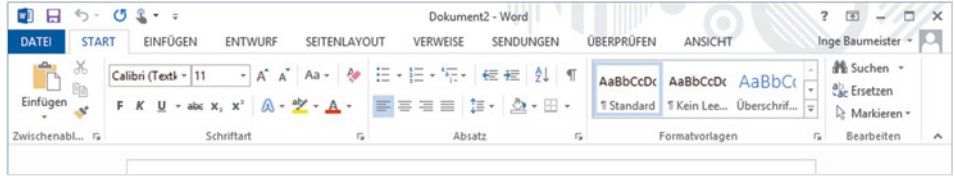

#### Und hier von Word 2019:

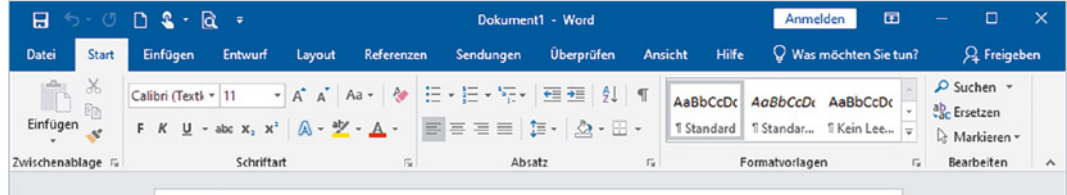

 Fast alle Beschreibungen und Abbildungen in diesem Buch basieren auf Office 2019, auf Abweichungen z. B. der Bezeichnungen wird extra hingewiesen.

**Info**: Ein Microsoft-Konto ist kostenlos und besteht aus einer E-Mail Adresse und dem dazugehörigen Kennwort.

Es wird in der Regel zur Anmeldung am PC verwendet und berechtigt zur Nutzung verschiedener Dienste von Microsoft, z. B. Apps im Microsoft-Store erwerben. Dieses Konto kann auch beim Kauf von Microsoft 365 verwendet werden.

# **1.2 Bedienung mit Maus, Touchpad und Touchscreen**

Zum Arbeiten am Computer sind Maus bzw. Touchpad oder ein berührungsempfindlicher Bildschirm (Touchscreen) sowie eine Tastatur unverzichtbare Eingabegeräte. Für absolute Neulinge am PC hier ein kleiner Überblick, geübtere Nutzer und Nutzerinnen dagegen können diesen Punkt einfach überspringen.

#### **Die Funktionen der Maus**

Wenn Sie die Computermaus bewegen, wandert auf dem Bildschirm ein Pfeil, der Mauszeiger  $\mathbb Q$  mit. Die Maus hat mindestens zwei Tasten und in der Mitte ein Rädchen und unterstützt folgende Aktionen:

- **EXEGIGER:** Wenn sich der Mauszeiger auf dem Bildschirm über einem Symbol befindet und für einige Sekunden nicht bewegt wird, dann erscheint in vielen Fällen ein kurzer Infotext zum Symbol.
- X **Klicken = einmal kurz die linke Maustaste drücken** Zum Ausführen eines Befehls zeigen Sie auf das Symbol oder den Befehl und drücken einmal kurz die linke Maustaste.
- X **Doppelklicken = zweimal kurz die linke Maustaste drücken** In manchen Fällen ist auch ein Doppelklick erforderlich; dann drücken Sie zweimal kurz nacheinander die linke Maustaste.
- X **Rechtsklick = einmal die rechte Maustaste drücken** Mit der rechten Maustaste erhalten Sie eine Auswahl möglicher Befehle zum angeklickten Element, dies bezeichnet man auch als Kontextmenü.

#### X **Verschieben/Ziehen**

Zeigen Sie auf das Element, das Sie verschieben möchten. Drücken Sie die linke Maustaste und halten Sie die Taste gedrückt, während Sie gleichzeitig die Maus bewegen. Auf dem Bildschirm wandert das Element mit dem Mauszeiger mit. Lassen Sie die Taste los, wenn sich das Element am gewünschten Platz befindet.

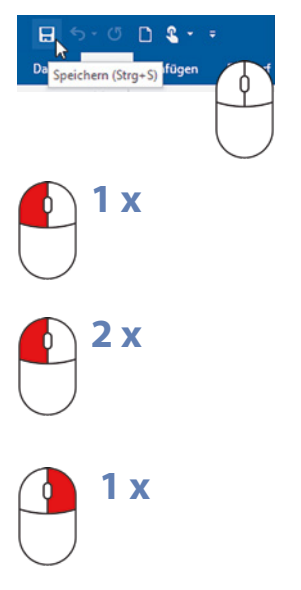

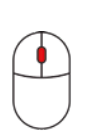

#### X **Scrollen (Bildschirmausschnitt verschieben)**

Nicht immer kann der Inhalt eines Fensters vollständig angezeigt werden. Dies ist z. B. bei sehr umfangreichen Texten und/oder einem kleinen Fenster bzw. Bildschirm der Fall. Dann müssen Sie den sichtbaren Bildschirmausschnitt verschieben: Zeigen Sie mit der Maus in das Fenster und drehen Sie das Mausrädchen.

#### **Touchpad**

Ein Laptop kann zusätzlich oder anstelle einer Maus über das integrierte Touchpad, eine kleine Fläche unterhalb der Tastatur, bedient werden. Auch ein Touchpad verfügt in den meisten Fällen über zwei Tasten, die Sie wie die linke und rechte Maustaste verwenden. Die Aktionen:

- X Wenn Sie mit dem Zeigefinger leicht über die Fläche streichen, dann wandert auf dem Bildschirm der Mauszeiger mit.
- X **Klicken:** Tippen Sie einmal leicht auf die Fläche oder drücken Sie die linke Taste.
- **Doppelklick:** Tippen Sie zweimal kurz hintereinander oder drücken Sie zweimal die linke Taste.
- X **Rechtsklick:** Drücken Sie die rechte Taste.
- X **Element verschieben, ziehen:** Drücken Sie die linke Taste und halten Sie die Taste gedrückt, gleichzeitig streichen Sie mit dem Finger über die Touchpad-Fläche (siehe Maus).
- **Scrollen:** Manchmal finden Sie auf dem Touchpad zusätzlich rechts einen vertikalen und am unteren Rand einen horizontalen Scrollbalken zum Verschieben des Bildschirmausschnitts. Falls nicht, müssen Sie den Scrollbalken des jeweiligen Fensters verschieben.
- **Moderne Multi-Touchpads unterstützen auch Fingergesten, bei**spielsweise wischen oder zum Scrollen mit zwei Fingern ziehen, siehe berührungsempfindlicher Bildschirm (Touchscreen).

#### **Touchscreen**

Einige Geräte, z. B. Tablet-PCs, sind auch mit einem berührungsempfindlichen Bildschirm (Touchscreen) ausgestattet, eventuell haben Sie aber auch einen solchen an Ihrem PC angeschlossen. Dann erfolgt die Bedienung mit dem Finger direkt am Bildschirm statt mit Maus oder Touchpad. Die einzelnen Gesten sind ähnlich wie bei einem Touchpad.

- **Anstelle eines Mausklicks tippen Sie mit dem Finger auf ein Symbol** oder einen Befehl.
- ▶ Statt der rechten Maustaste tippen Sie mit dem Finger und verweilen kurz an dieser Stelle.
- ▶ Zum Verschieben des Bildschirmausschnitts (Scrollen) wischen Sie auf dem Bildschirm von der Mitte aus in die gewünschte Richtung.
- X Zum Vergrößern der Anzeige (Zoomen) berühren Sie den Bildschirm mit zwei Fingern und spreizen die Finger bzw. führen die Finger zusammen, wenn Sie die Anzeige verkleinern möchten.

Falls keine Tastatur angeschlossenen ist, verwenden Sie eine Bildschirmtastatur. Diese erscheint automatisch, sobald Sie in ein Feld tippen, das eine Eingabe erfordert.

#### **Dieses Buch geht davon aus, dass Sie eine Maus benutzen**

Trotz Touchpad und Touchscreen ist die Maus bei längerem Arbeiten am Computer und insbesondere im Umgang mit Bürosoftware nach wie vor das am meisten verwendete Gerät. Aus diesem Grund beziehen sich auch alle Beschreibungen bzw. Arbeitsschritte in diesem Buch auf die Verwendung einer Maus.

# Zur Suche Text hier eingeben

### **1.3 App/Anwendung starten**

- **1** Klicken Sie in der linken unteren Ecke des Bildschirms auf das Symbol *Start* . Das Startmenü öffnet sich.
- **2** Wenn sich die gesuchte App, z. B. *Word* **@**, unter den großen Kacheln befindet, so klicken Sie mit der linken Maustaste auf die App.

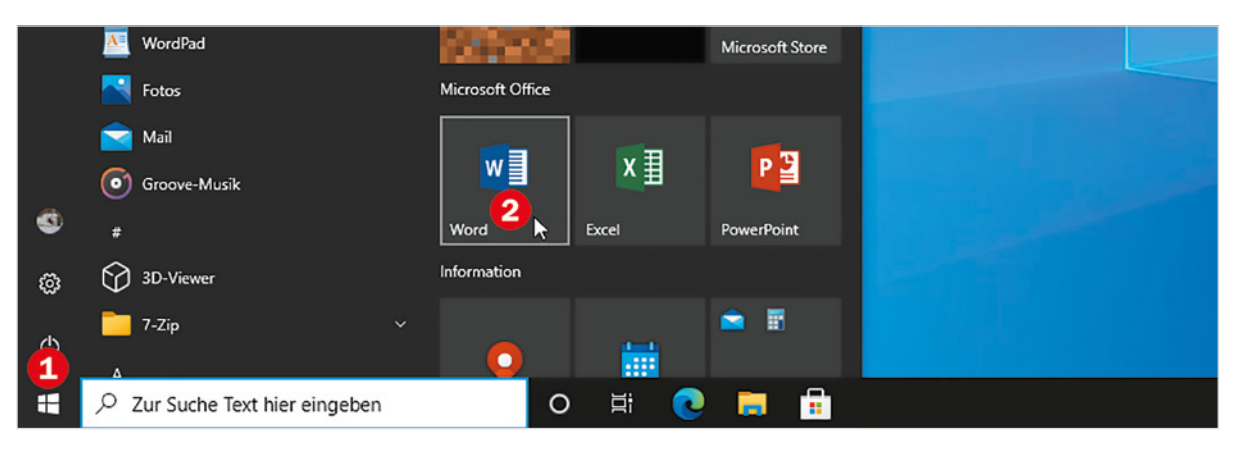

#### **App nicht als Kachel im Startmenü?**

Falls sich die App nicht hier befindet, klicken Sie in der alphabetischen Liste aller Apps auf einen beliebigen Anfangsbuchstaben  $\bullet$  und dann auf den Anfangsbuchstaben der gesuchten App. Suchen Sie z. B. nach *Word*, dann klicken Sie auf *W*. Die Liste zeigt nun alle Apps mit diesem Anfangsbuchstaben an, klicken Sie auf *Word* .

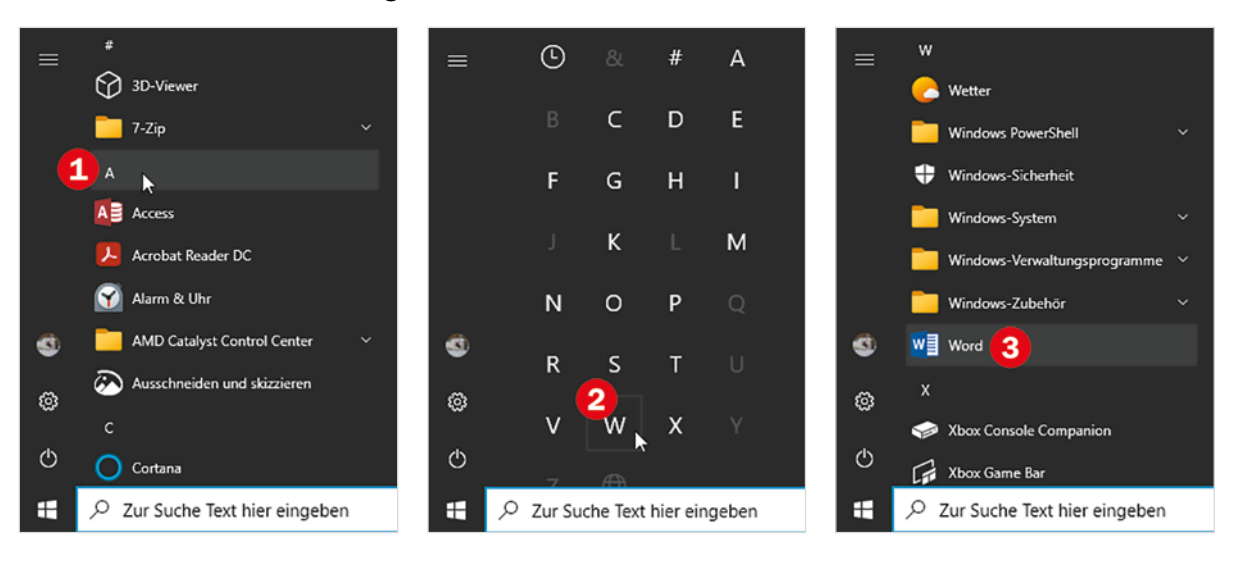

#### **App suchen**

Stattdessen können Sie auch die App suchen: Klicken Sie in das Suchfeld am unteren Bildschirmrand und geben Sie über die Tastatur die ersten Buchstaben der App ein, z. B. "wo", wenn Sie nach Word suchen. Die App erscheint oberhalb <sup>2</sup>, klicken Sie zum Starten mit der Maus darauf.

Das funktioniert natürlich auch mit Excel und PowerPoint.

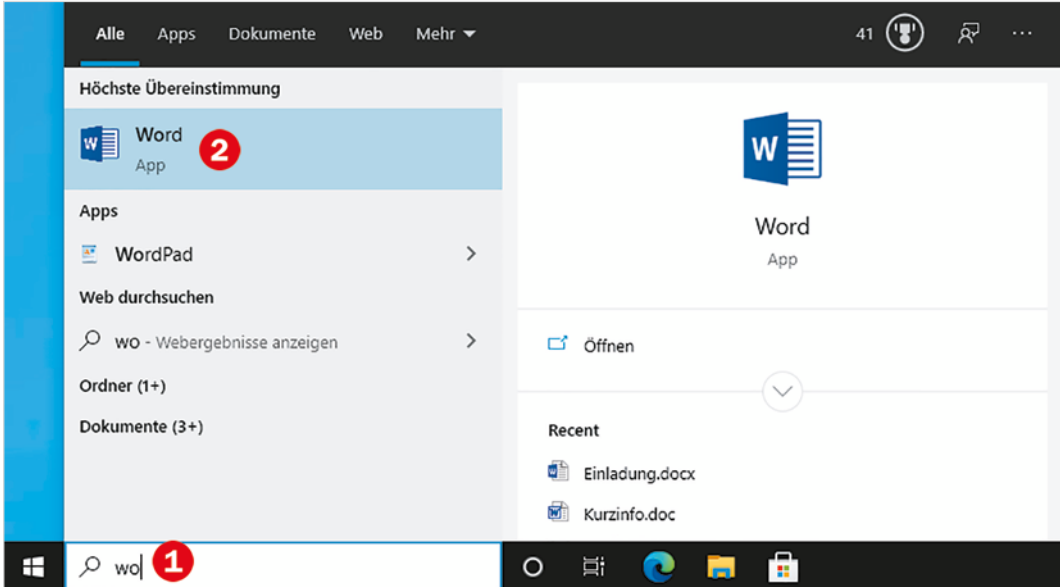

#### **App über Symbol auf dem Desktop starten**

Vielleicht findet sich auf Ihrem PC das Symbol der App auch auf dem Desktop, im Bild unten als Beispiel *Word*. Dann starten Sie die App mit Doppelklick auf das Symbol.

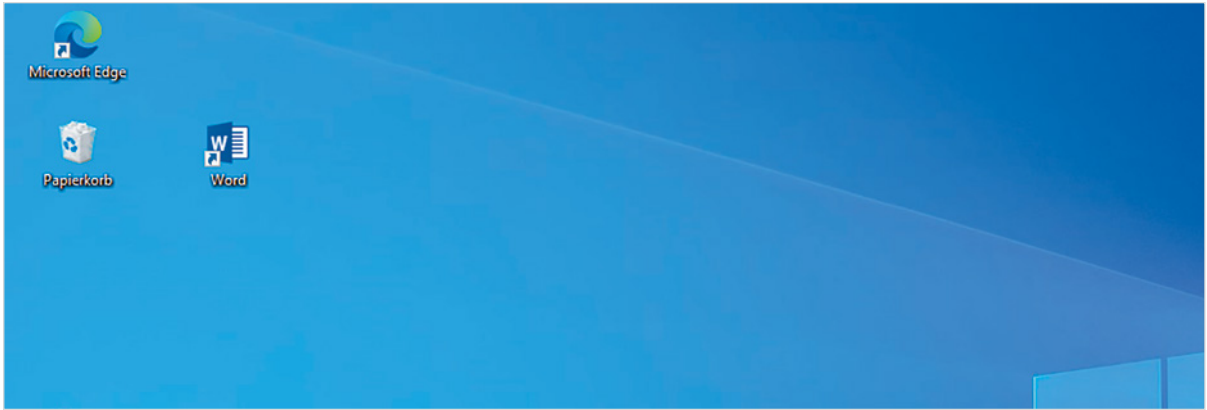

## **1.4 Die Benutzeroberfläche kennenlernen**

#### **Die Startseite (Office 2013 bis 2019)**

Nach dem Start erscheint zunächst die Startseite der jeweiligen App mit verschiedenen Auswahlmöglichkeiten, als Beispiel im Bild unten *Word*.

#### **Klicken Sie auf Leeres Dokument <b>0**.

#### $\Box$  $\overline{\phantom{a}}$  $\times$ Klara Muster Word ۵ Nach Onlinevorlagen suchen Konto wechseln Empfohlene Suchbegriffe: Geschäftlich Karten Handzettel Briefe Ausbildung Lebensläufe und Bewerbungsanschreiben Feiertage Zuletzt verwendet EMPFOHLEN PERSÖNLICH Angeheftet Heften Sie Dateien an, die Sie später leicht wiederfinden möchten. Klicken Sie auf das Stecknadelsymbol, das angezeigt wird, we **Alter Eine Tour** 暈 Einladung.docx unternehmen **Dokumente » Briefe**  $\Delta$ b Kurzinfo.doc Dokumente » Beispiele Weihnachtsfeier.docx Dokumente » Briefe Kurzinfo Leeres Dokument Willkommen hei Word Spesenabrechnung.pdf Dokumente Aa Video bietet eine leistungss... 西 Dokumente » Beispiele *Diffuse the fire manufacture Station, three* Beispieltext\_Bericht.docx W Dokumente » Beispiele\_Word\_2019 Weitere Dokumente öffnen Einfacher Zeilenabstand... Frisches und klares Ans... Frischer und klarer Lebe...

Wie Sie die passende Vorlage suchen und nutzen, erfahren Sie in den Kapiteln zu den jeweiligen Apps.

#### **Die übrigen Möglichkeiten**

- **Mit Klick auf** *Eine Tour unternehmen* **@ erhalten Sie eine kleine Ein**führung in Word.
- Sie können eine der angebotenen Vorlagen verwenden 8, z. B. für einen Brief mit Word. Diese sind vergleichbar einem Vordruck, den Sie nur noch ausfüllen brauchen.
- **X** Hier **O** haben Sie schnellen Zugriff auf Ihre letzten Dokumente.

Seite 56.

**Achtung Nutzer von Microsoft 365**: Hier sehen die Startseite und die Benutzeroberfläche anders aus, Details finden Sie am Ende dieses Kapitels auf

#### **Bildschirm und Programmfenster**

Anschließend erscheint ein leeres Dokument auf dem Bildschirm. Hier am Beispiel *Word* stellvertretend die wichtigsten Elemente:

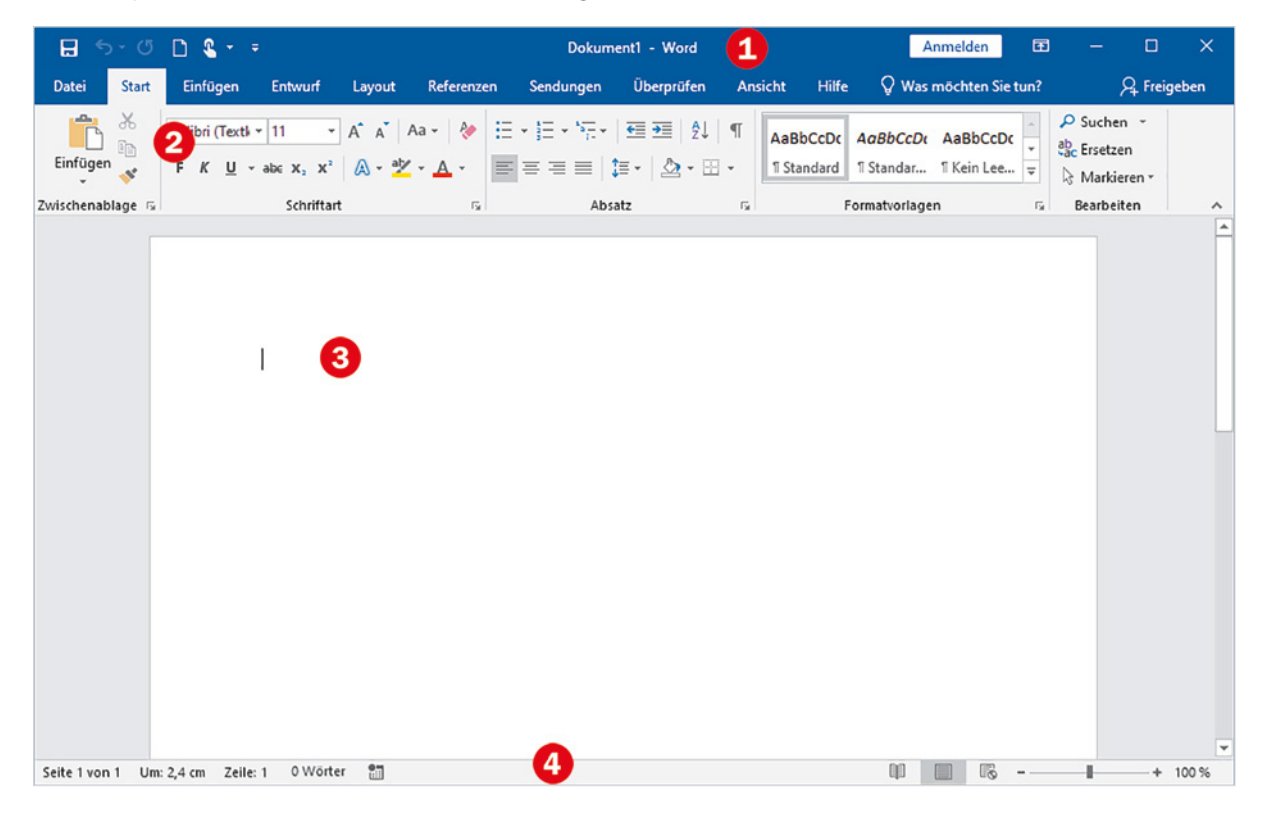

- $\triangleright$  Ganz oben in der Titelleiste  $\bigcirc$  sehen Sie die Bezeichnung der App zusammen mit dem Dateinamen, hier *Word* und *Dokument1*, da das Dokument noch nicht bzw. unter anderem Namen gespeichert wurde. Ganz rechts befinden sich die Schaltflächen zum Ändern der Fenstergröße und zum Beenden der App.
- **Darunter & befindet sich das Menüband mit allen Befehlen, die Sie** brauchen, eingeteilt in Registerkarten.
- ▶ Den größten Bereich **&** nimmt das Dokument ein. Im Bild oben ist es bis auf die Einfügemarke (Cursor) am Textanfang noch leer.
- Die Statusleiste **G** am unteren Rand des Fensters zeigt einige nützliche Informationen zum Dokument an und enthält eine Zoomfunktion zum schnellen Vergrößern/Verkleinern der Anzeige.

#### **Fenstergröße steuern, App beenden**

In der rechten oberen Ecke des Fensters finden Sie drei Schaltflächen, mit denen Sie die Fenstergröße ändern bzw. das Fenster schließen.

- X Mit einem Mausklick auf das Symbol *Schließen* beenden Sie die App, hier Word.
	- Mit einem Mausklick auf das mittlere der Symbole wechselt das gesamte Fenster zwischen beliebiger Fenstergröße (*Verkleinern*) und Vollbildmodus (*Maximieren*).
- X Mit dem Symbol *Minimieren* verkleinern Sie das geöffnete Fenster auf die Größe eines Symbols in der Taskleiste am unteren Bildschirmrand. Die Anwendung wird nicht geschlossen und mit einem Mausklick auf das Symbol stellen Sie das ursprüngliche Fenster wieder her.

#### **Bildlaufleiste, scrollen**

Sobald ein längerer Text nicht mehr vollständig ins Fenster passt, erscheint am rechten Rand eine vertikale Bildlaufleiste  $\bullet$ . Um den restlichen Text zu sehen, müssen Sie den Bildschirmausschnitt verschieben.

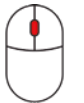

Zeigen Sie mit der Maus in das Dokument und drehen Sie das Mausrädchen.

 Alternativ können Sie auch die Bildlaufleiste mit gedrückter linker Maustaste nach oben oder unten verschieben.

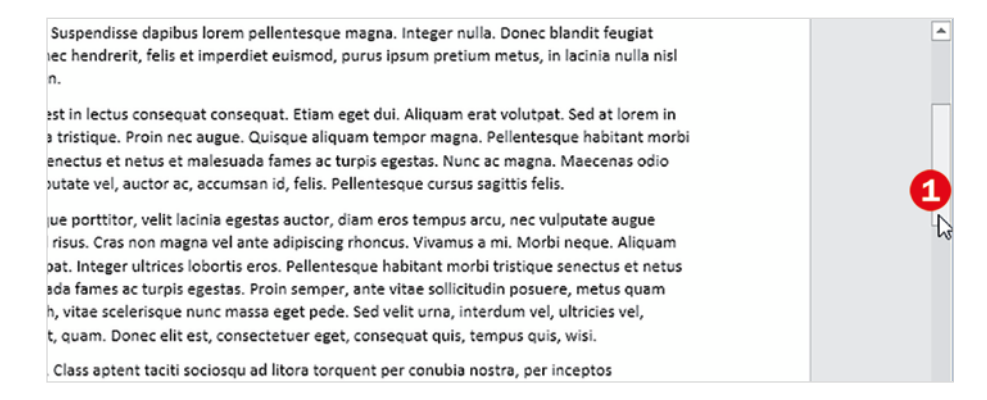

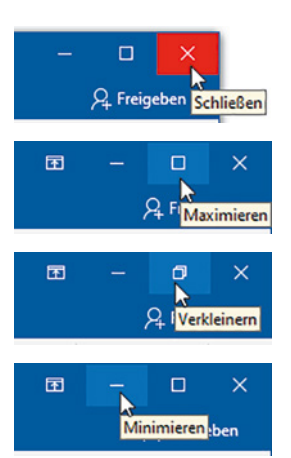

#### **Das Menüband**

Alle Befehle, die Sie brauchen (und noch einige mehr), finden Sie im Menüband im oberen Bereich des Fensters. Zwecks besserer Orientierung sind zusammengehörende Befehle in Registern zusammengefasst, die Sie über Reiter mit dem Namen des jeweiligen Registers anzeigen lassen können, ähnlich einer Kartei.

#### **Beispiel: Das Register Ansicht aufrufen und wieder zurück zum Register Start**

**1** Klicken Sie mit der linken Maustaste auf *Ansicht* .

Das Menüband zeigt nun verschiedene Symbole an  $\bullet$ , mit denen Sie die Anzeige ändern können, und der Reiter des aktuellen Registers, hier *Ansicht*, ist hervorgehoben **8**.

**Hinweis**: Weniger deutlich, nämlich nur farbig unterstrichen, ist der Reiter des aktuellen Registers in Microsoft 365 hervorgehoben.

**2** Klicken Sie auf den Reiter bzw. das Register *Start* .

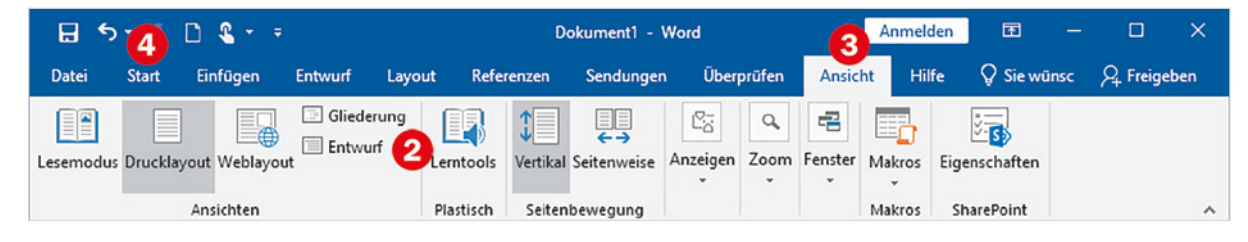

**3** Nun sehen Sie wieder alle Symbole dieses Registers und der Reiter **Start ist hervorgehoben <b>0**.

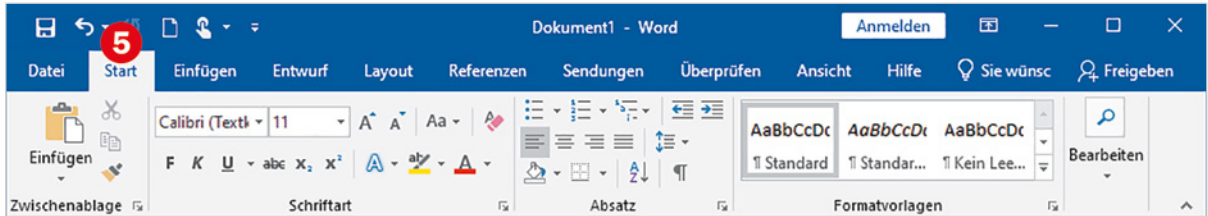

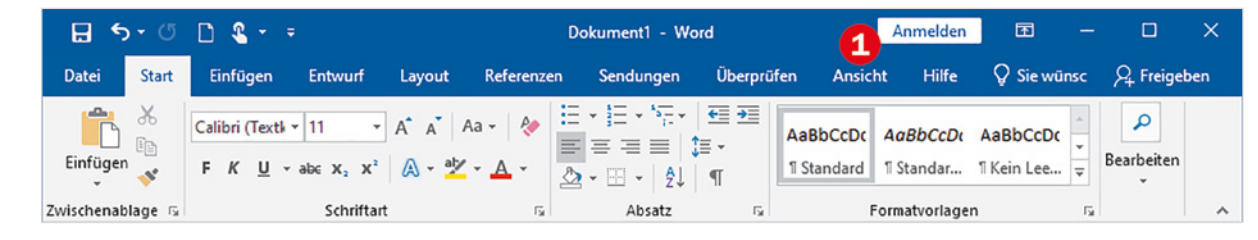

Das Register *Start* ist das wichtigste Register und wird nach dem Start (z. B. von Word) automatisch ausgewählt. Mit den hier enthaltenen Symbolen lässt sich mehr als die Hälfte aller üblichen Aufgaben erledigen.

#### **Befehlsgruppen**

Die Größe der Symbole innerhalb einer Gruppe ist abhängig vom verfügbaren Platz. Auf einem kleinen Bildschirm kann außerdem bei einigen Gruppen nur der Name sichtbar sein. Der Rest erscheint beim Klicken auf den Gruppennamen.

Auch innerhalb der Register sind zur besseren Orientierung die Symbole jeweils zu Gruppen zusammengefasst. So können Sie beispielsweise im Register *Start* mit den Symbolen der Gruppe *Schriftart* ausgewählte Zeichen mit Schriftattributen wie z. B. Fett oder einer anderen Farbe versehen, mit den Symbolen der Gruppe *Absatz* dagegen ganze Absätze, die auch mehrere Zeilen umfassen können.

Als Beispiel im Bild unten die Gruppen *Zwischenablage* **O**, *Schriftart* **@** und *Absatz* **O** im Register *Start*.

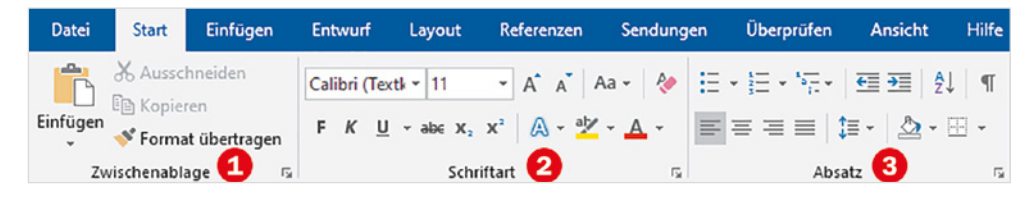

**Umgang mit Symbolen und Schaltflächen**

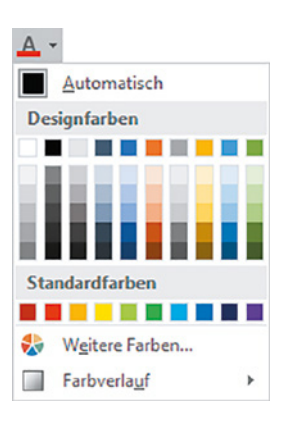

Manche Symbole des Menübands weisen neben oder unter dem Symbol zusätzlich einen kleinen, nach unten weisenden Pfeil auf.

**Beachten Sie in solchen Fällen**: Wenn Sie mit der Maus auf das Symbol klicken, dann wird die Standardbelegung ausgeführt. Klicken Sie dagegen auf den kleinen Pfeil, so erhalten Sie ein kleines Auswahlfeld mit mehreren Möglichkeiten.

#### **Beispiel Schriftfarbe**

Im Register *Start*, Gruppe *Schriftart* finden Sie das Symbol *Schriftfarbe*. Wenn Sie direkt auf das Symbol klicken, erhalten Sie die auf dem Symbol angezeigte Farbe, meist Rot. Ein Klick auf den Pfeil öffnet dagegen eine Farbpalette, in der Sie die gewünschte Farbe anklicken können.

#### **Das Register Datei**

Eine besondere Rolle spielt das Register *Datei* . Es füllt im Gegensatz zu den übrigen Registern das gesamte App-Fenster aus, im Bild unten als Beispiel das Word-Fenster  $\bullet$ , und stellt Befehle zum Speichern, Öffnen, Drucken und noch einige mehr zur Verfügung.

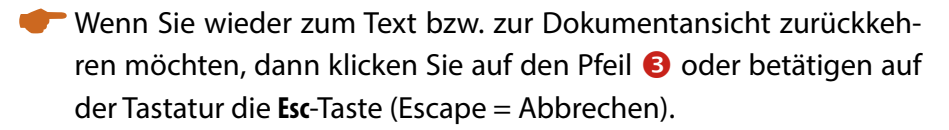

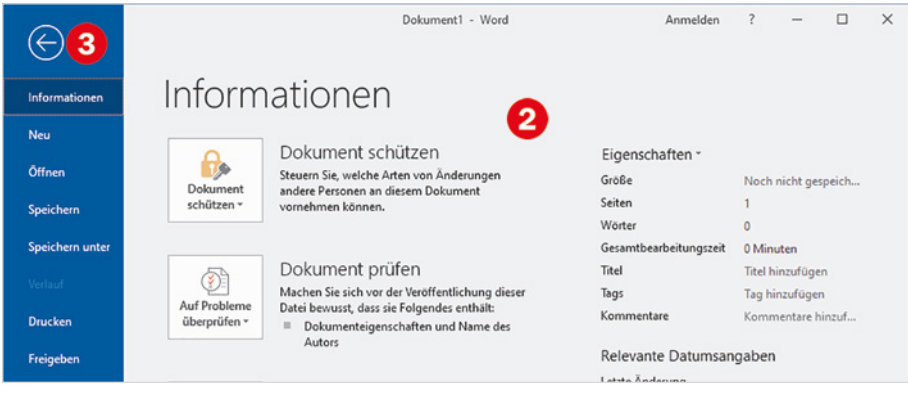

**Info**: Das Register *Datei* wird manchmal auch mit dem englischen Begriff Backstage-Ansicht bezeichnet, was auf deutsch übersetzt bedeutet: "Hinter der Bühne".

#### **Symbole des Menübands verschwunden?**

 $H$  5  $\cdot$  0  $R$  +  $\cdot$ 

Zur Auswahl eines Registers genügt es, wenn Sie einmal mit der linken Maustaste auf den Namen bzw. den Reiter klicken. **Achtung**: Mit einem Doppelklick auf den Reiter des aktuellen Registers blenden Sie dagegen das Menüband bis auf die Reiter aus, wie im Bild unten.

Dokument1 - Word

Datei Start Einfügen Entwurf Layout Referenzen Sendungen Überprüfen Ansicht Hilfe Q Siewünschen...

Anmelden

œ

Q. Freigeben

**Achtung**: Klicken Sie immer nur einmal auf einen Reiter!

# In diesem Fall erscheinen die Symbole erst, nachdem Sie auf einen Reiter geklickt haben, und verschwinden nach dem Anklicken eines Symbols wieder.

Wenn Sie das Menüband versehentlich ausgeblendet haben, dann doppelklicken Sie auf einen beliebigen Reiter, damit es wieder dauerhaft vollständig angezeigt wird.

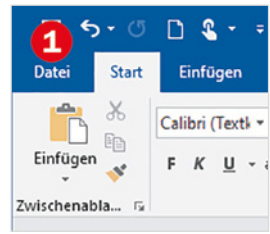

#### **Aktionen rückgängig machen**

Einmal falsch geklickt oder eine Taste gedrückt und schon ist ein Teil Ihres Textes oder alles verschwunden? Oder der Text sieht plötzlich ganz anders aus? Kein Problem, die meisten Aktionen können anschließend wieder rückgängig gemacht werden.

(Klicken Sie dazu am besten sofort auf das Symbol *Rückgängig* , das Sie in der Leiste links oberhalb der Reiter finden  $\bullet$ .

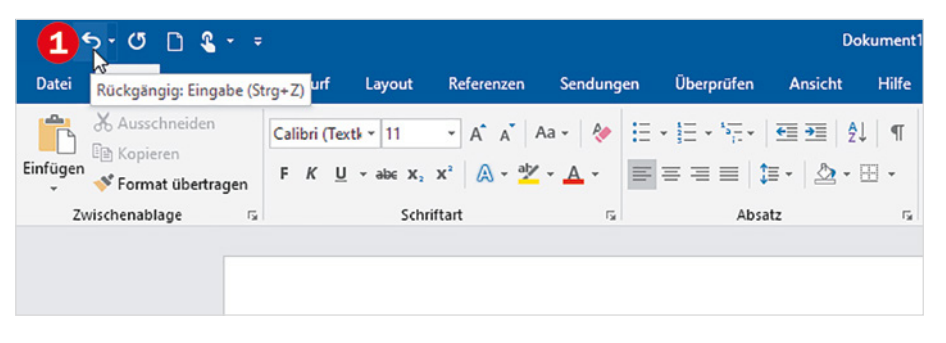

Unmittelbar neben dem Symbol *Rückgängig* finden Sie das Symbol *Wiederherstellen* . Dieses Symbol stellt eine versehentlich rückgängig gemachte Aktion wieder her; Sie können sozusagen Rückgängig wieder rückgängig machen.

Versehentliches Löschen oder Überschreiben von Text lässt sich damit problemlos rückgängig machen. Nicht rückgängig gemacht werden können dagegen die folgenden Aktionen:

- **Speichern**
- **Drucken**
- Ändern der Anzeige
- **-** App beenden bzw. Fenster schließen

#### **Symbol nicht sichtbar?**

Die Leiste links oben wird auch als *Symbolleiste für den Schnellzugriff* bezeichnet und kann jederzeit von Ihnen angepasst werden, d. h. Sie können Symbole daraus entfernen oder weitere Symbole hinzufügen. Wie Sie dabei vorgehen, lesen Sie im nächsten Punkt.

**Rückgängig**: nach links weisender Pfeil.

**Wiederherstellen**: nach rechts weisender Pfeil.

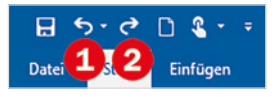

Statt *Wiederherstellen* sehen Sie eventuell auch das Symbol *Wiederholen*, einen kreisförmigen Pfeil. Dieses Symbol erscheint nur, wenn zuvor nichts rückgängig gemacht wurde, und wiederholt die letzte Aktion.

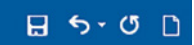

#### **Symbolleiste für den Schnellzugriff anpassen**

Die Leiste mit dem Symbol *Rückgängig* wird auch als *Symbolleiste für den Schnellzugriff* bezeichnet. Sollte hier *Rückgängig* nicht enthalten sein, können Sie das Symbol und noch weitere jederzeit hinzufügen.

- **1** Klicken Sie am rechten Ende der Leiste auf den kleinen, nach unten weisenden Pfeil $\mathbf 0$ .
- **2** Es öffnet sich eine kleine Auswahl von Symbolen. Bereits in der Leiste angezeigte Symbole erkennen Sie am Häkchen  $\bullet$  und um ein weiteres hinzuzufügen, brauchen Sie dieses nur anklicken.

**Achtung**: Wenn Sie ein Symbol anklicken, das bereits mit einem Häkchen versehen ist, dann wird das Häkchen und damit das Symbol aus der Leiste entfernt!

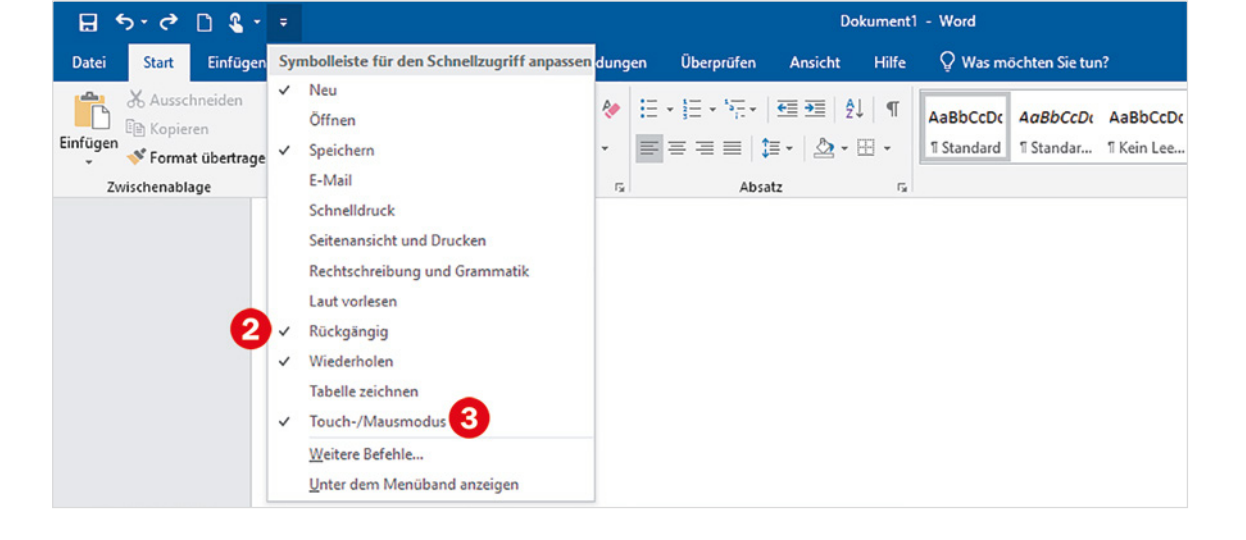

**Tipp**: Die Befehle bzw. Symbole *Speichern*, *Neu*, *Rückgängig* und *Wiederholen* sollten in der Symbolleiste auf jeden Fall enthalten sein!

Wenn Sie Ihr Gerät per Finger über einen berührungsempfindlichen Bildschirm (Touchscreen) bedienen, sollte außerdem *Touch-/Mausmodus* **O** hinzugefügt werden. Ein Klick auf dieses Symbol **4** erlaubt den schnellen Wechsel zwischen dem normalen Modus mit Mausbedienung und dem Touchmodus, bei dem die Abstände zwischen den Symbolen vergrößert werden.

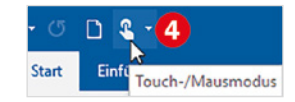

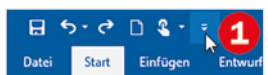

#### **Rechte Maustaste und Kontextmenü**

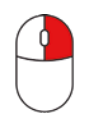

Eine schnelle Alternative zum Menüband ist das sogenannte Kontextmenü. Es erscheint, wenn Sie im Dokument bzw. in der Excel-Tabelle ein Element mit der rechten Maustaste anklicken, und enthält nur Befehle, die sich auf das angeklickte Element beziehen, daher auch die Bezeichnung. Den gewünschten Befehl aus dem Kontextmenü klicken Sie dagegen wieder mit der linken Maustaste an.

#### **Beispiel Wort unterstreichen**

Nehmen wir als Beispiel an, Sie möchten mit Word im Bild unten das Wort "Beispielsatz" unterstreichen: Klicken Sie mit der rechten Maustaste in das Wort **Û** und danach mit der **linken** Maustaste auf das Symbol *Unterstrichen* .

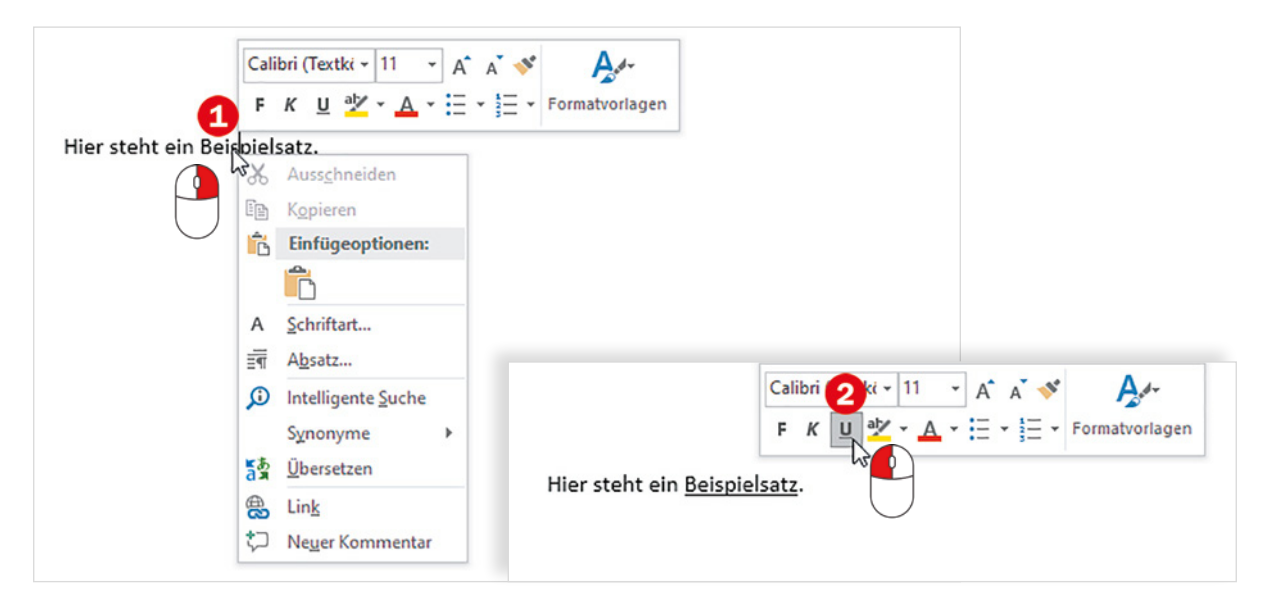

**Hinweis**: Das eigentliche Kontextmenü umfasst nur eine Liste von Befehlen. In vielen Fällen erscheint aber oberhalb des Kontextmenüs zusätzlich noch eine kleine Leiste mit Symbolen wie im Bild oben. Diese wird auch als Minisymbolleiste bezeichnet. Die genauere Bedeutung der Symbole wird zusammen mit der jeweiligen Anwendung, also in den Kapiteln Word, Excel und PowerPoint ausführlich erklärt.

#### **Anzeige vergrößern und verkleinern (Zoomen)**

Um den Inhalt eines Dokuments am Bildschirm besser lesen zu können, kann die Anzeige beliebig vergrößert und wieder verkleinert werden.

Dazu finden Sie in der rechten unteren Ecke des Fensters den sogenannten Zoombereich  $\bullet$  mit der Anzeige des aktuellen Vergrößerungsfaktors. 100 % entspricht dem gedruckten Ergebnis und ist auch die Standardeinstellung.

quis urna. Nunc viverra imperdiet enim. Fusce est. Vivamus a tellus. Pellentesque habitant r tristique senectus et netus et malesuada fames ac turpis egestas. Proin pharetra nonummy Mauris et orci. Aenean nec lorem.

In porttitor. Donec laoreet nonummy augue. Suspendisse dui purus, scelerisque at, vulputat pretium mattis, nunc. Mauris eget neque at sem venenatis eleifend. Ut nonummy, Fusce ali non pede. Suspendisse dapibus lorem pellentesque magna. Integer nulla. Donec blandit feu ligula. Donec hendrerit, felis et imperdiet euismod, purus ipsum pretium metus, in lacinia nu eget sapien.

Donec ut est in lectus consequat consequat. Etiam eget dui. Aliquam erat volutpat. Sed at Ic nunc porta tristique. Proin nec augue. Quisque aliquam tempor magna. Pellentescue habita

Wörter [B em **第一章 民 -**140 % Vergrößern

 $\bullet$  Zum Vergrößern klicken Sie mit der Maus mehrmals auf das +  $\bullet$ . Wenn Sie die Anzeige wieder verkleinern möchten, klicken Sie auf das -  $\bigcirc$ . Vergrößern und Verkleinern erfolgt in 10er-Schritten.

Goder zeigen Sie mit der Maus in das Dokument. Drücken Sie dann die **Strg**-Taste der Tastatur, halten die Taste gedrückt und drehen gleichzeitig das Rädchen der Maus.

**Achtung**: Mit dieser Methode vergrößern und verkleinern Sie nur die Anzeige auf dem Bildschirm. Dies hat aber keinerlei Einfluss auf das gedruckte Ergebnis. Damit Text größer gedruckt wird, müssen Sie die Schrift vergrößern, Näheres hierzu lesen Sie in den nachfolgenden Kapiteln.

Im Bild sehen Sie als Beispiel einen beliebigen Text, der allerdings nicht wirklich lateinisch ist, sondern häufig zum Testen benutzt wird.

Vergrößern und Verkleinern funktioniert genauso in Excel und PowerPoint.

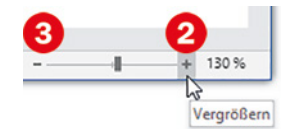

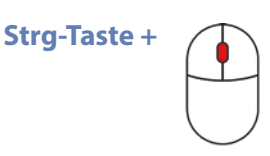

### **1.5 Speichern und öffnen**

#### **Speicherorte**

OneDrive wird auch als Cloudspeicher bezeichnet. Cloud bedeutet zu deutsch Wolke, daher auch das Symbol für OneDrive.

Der Begriff Cloud stammt daher, dass für den Nutzer der genaue Speicherort nicht nachvollziehbar, also verhüllt ist.

 $GB = Gigabyte$ 

TB = Terabyte, die nächstgrößere Speichereinheit

#### Eine nähere Beschreibung der Einstellungen würde an dieser Stelle zu weit führen. Alles zu OneDrive finden Sie im Buch "Windows 10 für Senioren" vom BILDNER Verlag.

Zusammen mit Ihrem Microsoft-Konto, das Sie zur Anmeldung am PC nutzen, steht Ihnen unter der Bezeichnung *OneDrive* zusätzlicher kostenloser Speicherplatz zur Verfügung. Dieser befindet sich allerdings nicht auf Ihrem Computer, sondern auf einem Rechner von Microsoft, mit dem Sie über das Internet verbunden sind. Sie können also bei jedem Speichern zwischen der lokalen Festplatte und *OneDrive* wählen.

#### **Vor- und Nachteile von OneDrive**

Der größte Nachteil von *OneDrive* ist sicher, dass die Daten nicht auf Ihrem Gerät, sondern irgendwo im Internet gespeichert sind. Dies kann aber auch ein Vorteil sein:

- So sorgen beispielsweise umfassende Sicherheitsmaßnahmen für Schutz vor unbefugten Zugriffen, was auf persönlichen PCs nicht immer der Fall ist.
- Regelmäßige Datensicherungen stellen sicher, dass Ihre Daten auch dann verfügbar sind, wenn Ihr PC oder dessen lokale Festplatte den Geist aufgegeben hat bzw. wenn Sie auf ein anderes Gerät umsteigen.

#### **Wie viel Speicherplatz umfasst OneDrive?**

In der Standardeinstellung, also zusammen mit Ihrem Microsoft-Konto, umfasst *OneDrive* 5 GB. Wenn Sie dagegen Microsoft 365 nutzen (siehe Seite 15), dann stehen Ihnen 1 TB (Single) bzw. bis zu 6 TB (Family) zur Verfügung. Das dürfte auch für die Sicherung einer umfangreichen Fotosammlung ausreichen.

#### **Sind die Daten auch ohne Internet verfügbar?**

Prinzipiell Ja, da in der Standardeinstellung bei einer bestehenden Internetverbindung die Daten im Hintergrund mit der Festplatte synchronisiert werden. Das bedeutet, dass automatisch Kopien aller Daten auch auf der Festplatte abgelegt werden. Im Einzelnen hängt dies allerdings von Ihren Windows-Einstellungen ab.

#### **So gehen Sie beim Speichern vor**

Der Ablauf beim Speichern ist immer gleich, egal ob Sie mit Word, Excel oder PowerPoint arbeiten: Sie benötigen für die Datei bzw. das Dokument einen Namen und müssen einen Speicherort wählen.

**1** Klicken Sie in der Symbolleiste für den Schnellzugriff auf das Symbol *Speichern* . Sie gelangen zum Register *Datei* und *Speichern unter* **8** ist bereits ausgewählt.

> Oder klicken Sie auf das Register Datei **2** und anschließend in der linken Spalte auf *Speichern unter* 8.

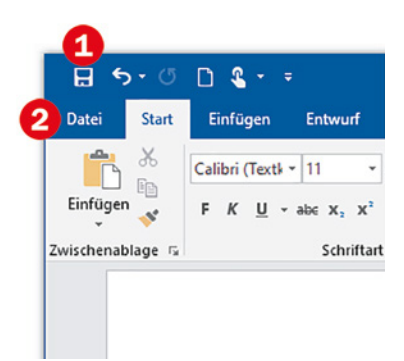

Auch die Tastenkombination **Strg**+**S** kann zum Speichern verwendet werden.

Wenn Sie Microsoft 365 nutzen, kann das Register Datei etwas anders aussehen, *Speichern unter* ist aber auf jeden Fall vorhanden.

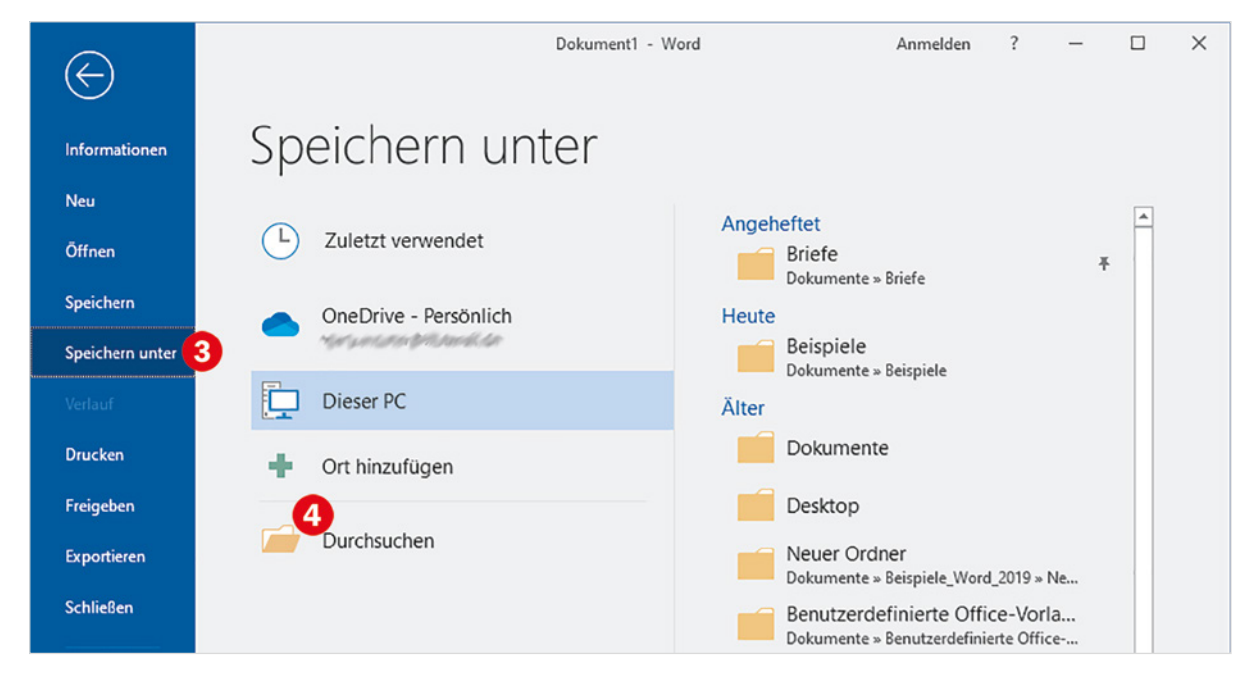

Es öffnet sich das Fenster *Speichern unter*. Hier wählen Sie nun den Speicherort und geben den Dateinamen ein.

**3 Dateiname**: Im Eingabefeld *Dateiname* **B** geben Sie den Namen ein, unter dem die Datei gespeichert werden soll. Hier steht als vorläufi-

#### **2** Klicken Sie auf *Durchsuchen* **0**.

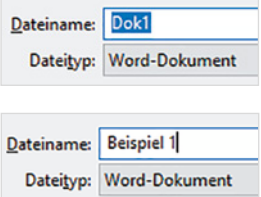

Beachten Sie, dass die Zeichen / \:?  $* <$  | in Dateinamen nicht zulässig sind!

Der vorläufige Dateiname lässt nur selten Rückschlüsse auf den Dateiinhalt zu. Er sollte daher unbedingt durch einen aussagekräftigeren Namen ersetzt werden.

Im Feld *Dateityp* darunter ist automatisch der Standardtyp der jeweiligen App ausgewählt, dieser kann im Normalfall beibehalten werden.

**Info**: Microsoft 365 zeigt statt der Bezeichnung der jeweiligen App auch den Speicherort an.

ger Dateiname entweder bereits die allgemeine Bezeichnung *Dok1* bzw. in Excel *Mappe1* oder die ersten Worte des Dokuments.

Der vorläufige Dateiname ist in der Regel blau unterlegt, d. h. markiert, und wird durch die Tastatureingabe überschrieben. Falls er nicht markiert sein sollte, klicken Sie zum Markieren in das Feld.

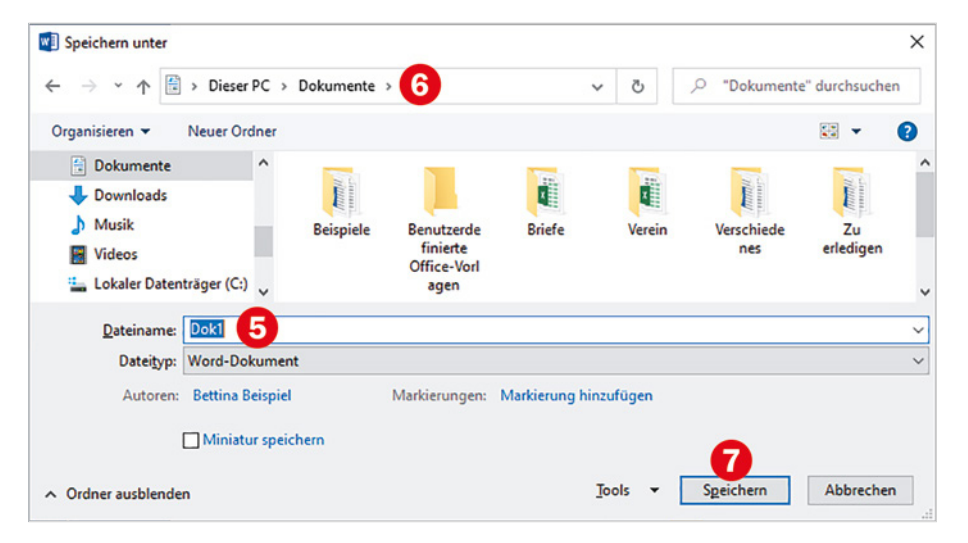

- **4 Speicherort**: Ganz oben im Fenster sehen Sie den aktuellen Ordner, in den meisten Fällen *Dieser PC > Dokumente* **o**, wie im Bild oben. Das bedeutet, die Datei wird auf der Festplatte Ihres PCs im Ordner *Dokumente* gespeichert. Dies ist auch der Standardordner für Ihre persönlichen Dateien.
- **5** Wenn Sie den vorgeschlagenen Speicherort beibehalten wollen, dann klicken Sie abschließend auf *Speichern* . Das Dokument wird nun gespeichert und das Fenster ohne weitere Meldung geschlossen.

Dass das Dokument gespeichert wurde, sehen Sie mit einem Blick in die Titelleiste **8**: Hier steht nun neben der Bezeichnung der App auch der Dateiname.

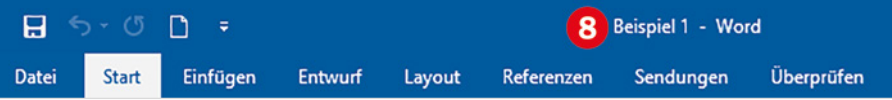

#### **Einen anderen Speicherort wählen**

Falls Sie statt im Ordner *Dokumente* in einem anderen Ordner speichern möchten, dann klicken Sie im Register *Datei* auf *Durchsuchen* (siehe Seite 33) und gehen anschließend so vor:

- **1** Geben Sie den Dateinamen ein **0**.
- **2** Handelt es sich beim gesuchten Ordner um einen Unterordner des aktuellen Ordners, hier *Dokumente*, dann sehen Sie diesen Ordner im Inhaltsbereich des Speichern-Fensters. Doppelklicken Sie zum Öffnen auf das Ordnersymbol <sup>2</sup>, im Bild unten *Beispiele*.
- **3** Oben im Adressfeld erscheint nun *Dieser PC > Dokumente > Bei*spiele als Speicherort **&** und im Inhaltsbereich sehen Sie alle hier vorhandenen Dateien und Ordner <sup>2</sup>. Klicken Sie abschließend auf Speichern<sup>®</sup>.

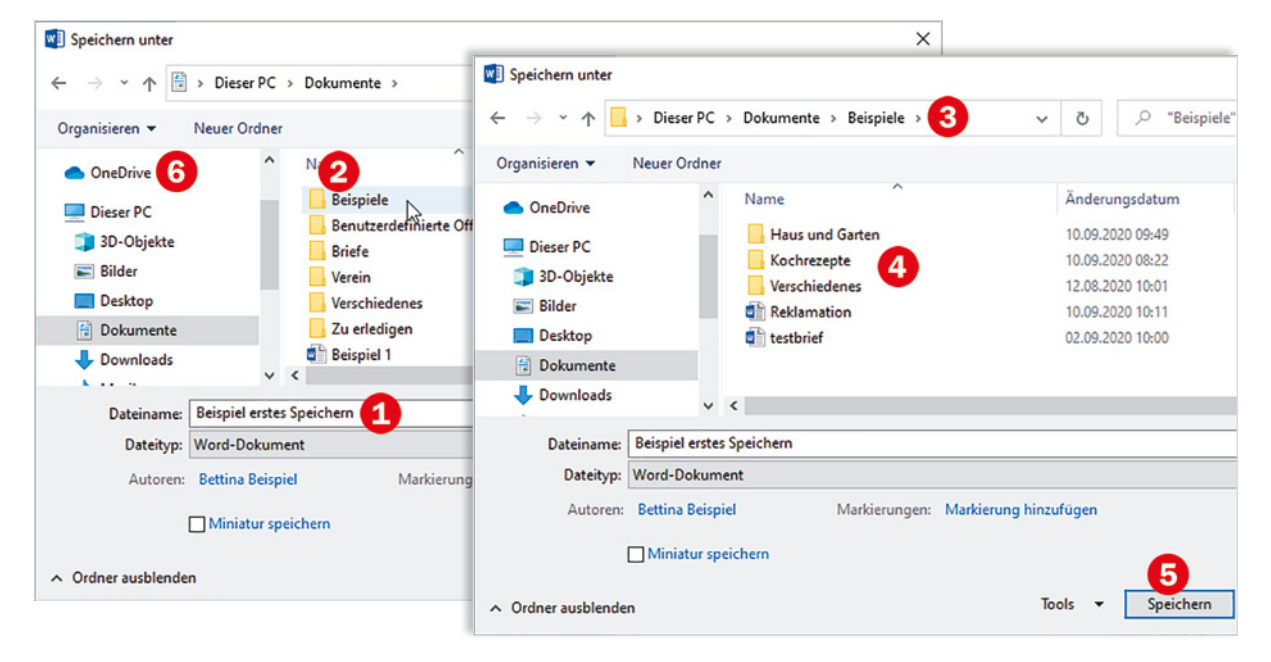

#### **Auf OneDrive speichern**

Wenn Sie stattdessen die Datei in einem Ordner auf *OneDrive* speichern möchten, dann klicken Sie im Fenster *Speichern unter* (siehe oben) in der linken Spalte auf *OneDrive*. Im Inhaltsbereich des Fensters erscheinen nun die hier vorhandenen Ordner und Sie brauchen nur den gewünschten Ordner, wie oben beschrieben, mit Doppelklick öffnen.

**Hinweis**: In der linken Spalte des *Speichern*-Fensters genügt zum Anzeigen des Ordnerinhalts ein einfacher Mausklick, im Inhaltsbereich rechts ist dagegen ein Doppelklick erforderlich.

Öffnen Sie den Ordner mit Doppelklick.

**2 x**

#### **Ordner nicht sichtbar?**

Möglicherweise sind im Fenster *Speichern unter* die Ordner ausgeblendet und nur der aktuelle Ordner zusammen mit dem Eingabefeld *Dateiname* und dem Feld *Dateityp* sichtbar, wie im Bild unten.

#### **Communist Communist Communist Communist Communist Communist Communist Communist Communist Communist Communist Communist Communist Communist Communist Communist Communist Communist Communist Communist Communist Communist C**

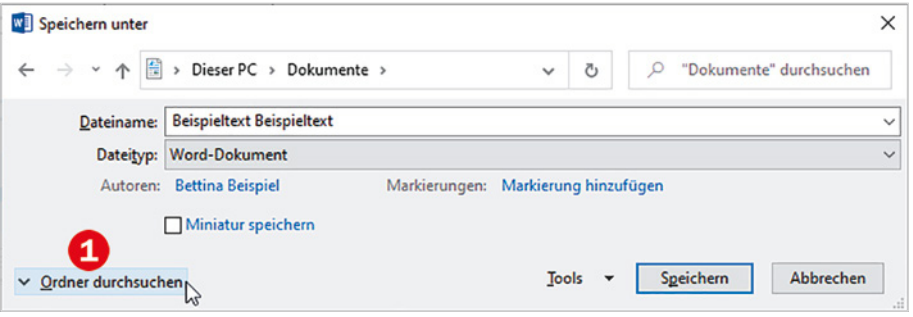

#### **Schnelles Speichern mit Microsoft 365**

Wenn Sie Microsoft 365 nutzen und auf das Symbol *Speichern* <sup>1</sup> geklickt haben, dann öffnet sich das unten abgebildete Fenster zum schnellen Speichern.

(Geben Sie im Feld *Dateiname* den Dateinamen ein. Im Feld *Ort*  auswählen <sup>3</sup> sehen Sie den aktuellen Speicherort, im Bild unten *Dokumente*. Wenn Sie diesen Ordner beibehalten möchten, dann klicken Sie auf *Speichern*.

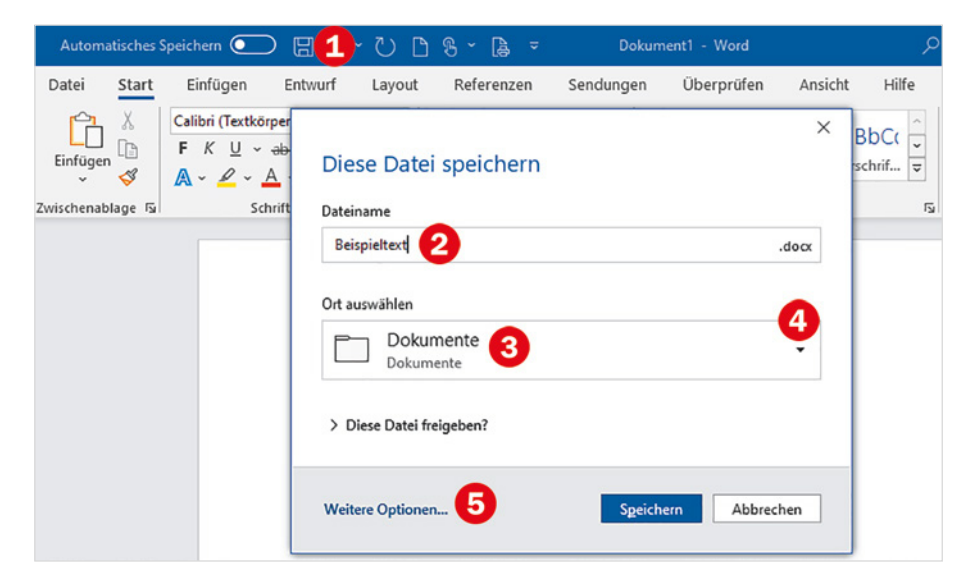

(Falls Sie einen anderen Ordner benötigen, klicken Sie entweder auf den kleinen Pfeil <sup>1</sup> rechts im Feld und dann auf den gewünschten Ordner. Oder klicken Sie auf *Weitere Optionen...* **D**. Damit gelangen Sie zum Register *Datei* und können anschließend (wie auf Seite 33 beschrieben) fortfahren und auf *Durchsuchen* klicken.

#### **Einen zuletzt verwendeten Ordner als Speicherort auswählen**

Wenn Sie sich im Register *Datei* befinden und *Speichern unter* ausgewählt haben, dann erscheint rechts eine Liste der zuletzt verwendeten Ordner  $\bullet$ . Wenn Sie in einem der hier aufgeführten Ordner speichern möchten, dann genügt ein Klick auf den Ordnernamen, um das Fenster *Speichern unter* mit diesem Ordner als aktuellen Speicherort zu öffnen.

Links können Sie die Ordnerliste nach Speicherort einschränken:

- Ein Klick auf *Zuletzt verwendet* <sup>2</sup> listet alle Ordner abhängig vom Speicherort auf.
- ► Klicken Sie auf *Dieser PC* **☉**, so erhalten Sie nur Ordner, die sich auf der Festplatte befinden. Mit Klick auf *OneDrive* **O** sehen Sie dagegen die Ordner, in denen zuletzt auf OneDrive gespeichert wurde.

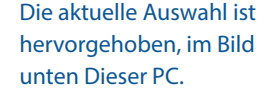

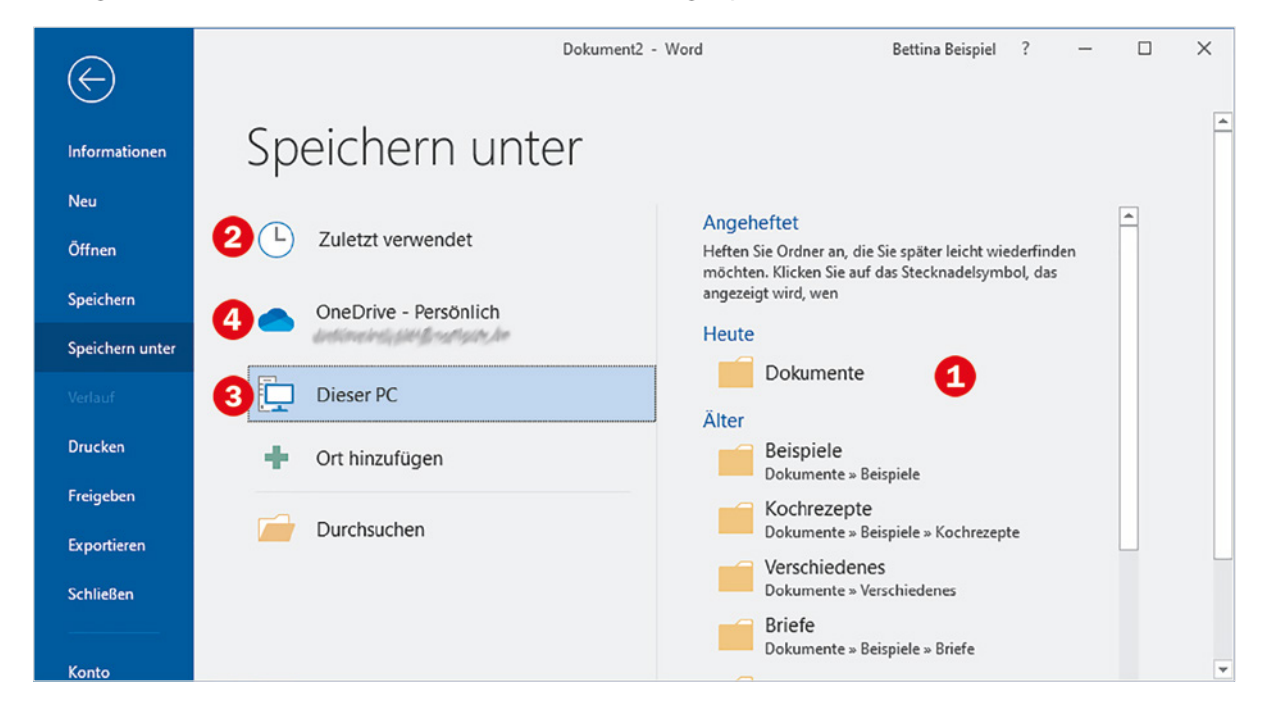

#### **Ordner an Liste anheften**

Falls Sie einen Ordner häufig zum Speichern benötigen, können Sie diesen in der Liste fest anheften. Angeheftete Ordner erscheinen ganz oben und verschwinden auch nicht, wenn sie längere Zeit nicht verwendet wurden.

- **1** Positionieren Sie den Mauszeiger über diesem Ordner, rechts erscheint nun ein kleines Pin-Symbol  $\bullet$ .
- **2** Klicken Sie auf dieses Pin-Symbol. Der Ordner erscheint nun ganz oben unter *Angeheftet*, gleichzeitig hat das Pin-Symbol sein Aussehen geändert  $\Theta$  und ist dauerhaft sichtbar.

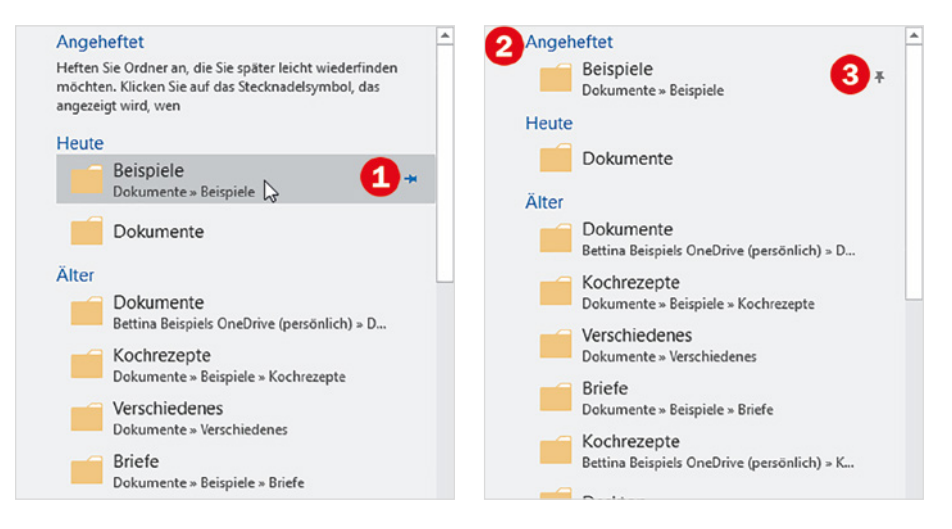

#### **Angehefteten Ordner aus der Liste wieder entfernen**

Falls Sie einen angehefteten Ordner wieder von der Liste lösen möchten, dann klicken Sie einfach auf das Pin-Symbol.

#### **Der Unterschied zwischen Speichern und Speichern unter**

Im Register *Datei* finden Sie zwei Befehle zum Speichern: *Speichern* und *Speichern unter*. Wo liegt der Unterschied?

- ▶ Wenn Sie ein neues Dokument das erste Mal speichern, dann sind dazu Dateiname und Angabe des Speicherorts notwendig. Daher wird in diesem Fall stets das Fenster *Speichern unter* geöffnet, egal auf welchen der Befehle Sie geklickt haben.
- ▶ Bei einem bereits gespeicherten Dokument stehen dagegen Dateiname und Speicherort fest. Wenn Sie auf *Speichern* oder auf das Symbol links oben klicken (oder **Strg**+**S** verwenden), dann wird der aktuelle Stand im Hintergrund gespeichert, ohne dass das *Speichern*-Fenster erscheint.
- **EXECUTE:** Falls Sie ein bereits gespeichertes Dokument unter einem anderen Namen oder an einem anderen Ort speichern möchten, müssen Sie *Speichern unter* wählen. Damit öffnet sich das Fenster *Speichern unter*, in dem Sie einen anderen Dateinamen oder Speicherort angeben können.

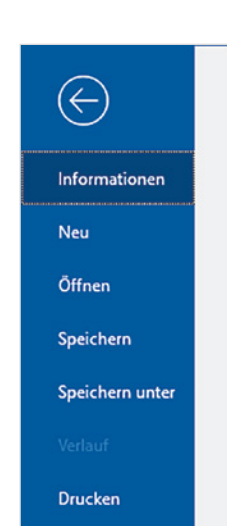

#### **Dies gilt auch beim Beenden von Word, Excel oder PowerPoint**

Falls Sie Ihre letzten Änderungen noch nicht gespeichert haben, erscheint beim Beenden der jeweiligen App eine Rückfrage, ob Sie Änderungen speichern möchten.

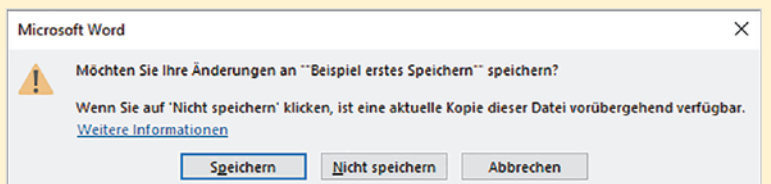

- Klicken Sie auf *Speichern*, so werden entweder noch die letzten Änderungen im Hintergrund gespeichert oder es öffnet sich das Fenster *Speichern unter*.
- *Nicht speichern* heißt, es werden alle zuletzt vorgenommenen Änderungen verworfen und die App beendet.
- *Abbrechen* bedeutet dagegen, es passiert überhaupt nichts: Es wird nicht gespeichert und die App nicht beendet.

#### **Datei/Dokument öffnen**

Die Möglichkeit zum Öffnen einer Datei bzw. eines Dokuments finden Sie in allen Office-Anwendungen an zwei Stellen:

- auf der Startseite nach dem Starten der App.
- im Register *Datei* und der Auswahl *Öffnen*.

#### **Register Datei**

Wenn die App, z. B. Word, bereits geöffnet ist, dann gehen Sie so vor:

**1** Klicken Sie im Menüband auf das Register *Datei* **0** und anschließend auf *Öffnen* .

**2** Sollte sich die gesuchte Datei rechts **4** unter den zuletzt geöffneten befinden, so klicken Sie zum Öffnen darauf. Andernfalls klicken Sie auf *Durchsuchen* 8.

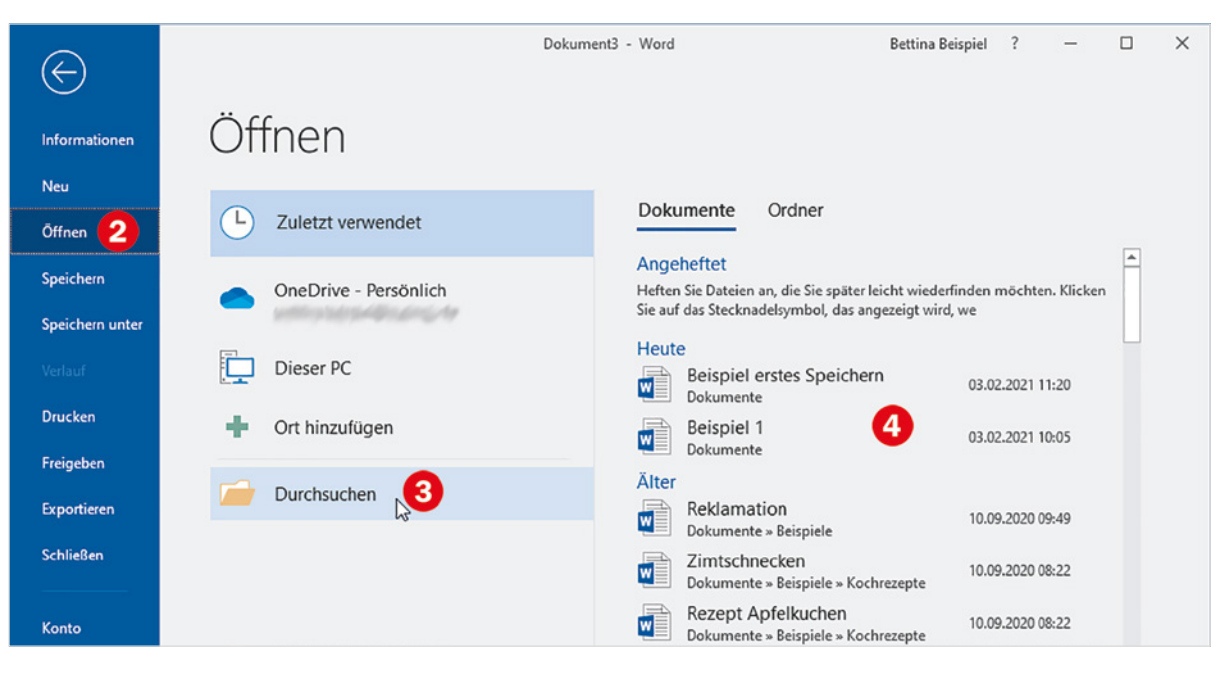

**Hinweis: Die Liste 4 kann** auch zwischenzeitlich verschobene, umbenannte oder gelöschte Dateien enthalten. Dann erhalten Sie beim Öffnen eine Fehlermeldung.

**3** Wie beim Speichern öffnet sich anschließend ein Fenster mit dem Inhalt des Ordners *Dokumente*. Es unterscheidet sich vom *Speichern*-Fenster nur durch den Titel *Öffnen* und die Beschriftung der Schaltfläche.

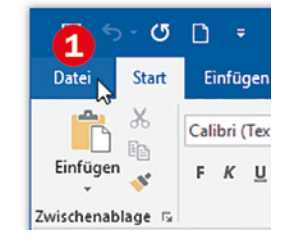

**4** Befindet sich die gesuchte Datei im aktuellen Ordner *Dokumente* **O**, wie im Bild unten *Beispiel 1*, dann klicken Sie auf die Datei **O** und anschließend auf die Schaltfläche *Öffnen* .

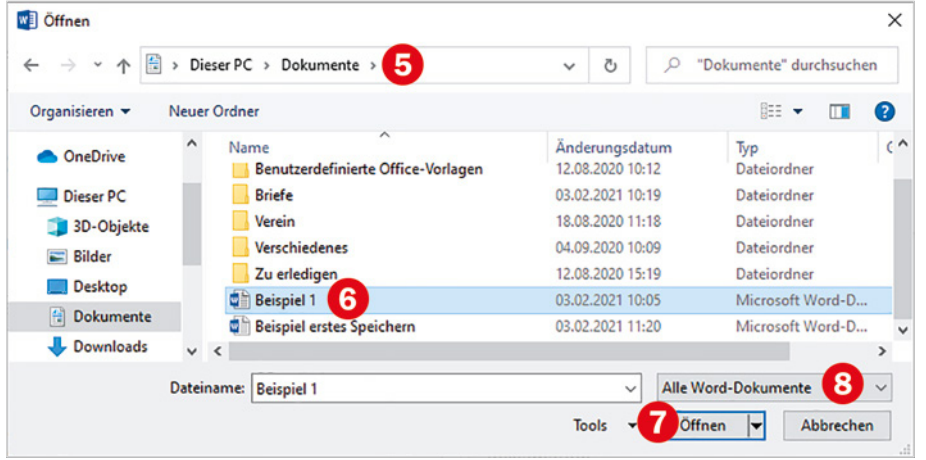

Im Feld *Dateiname* ist hier keine Eingabe erforderlich da Sie die Datei durch Anklicken auswählen. Der Dateiname erscheint dann automatisch im Feld.

Hinweis: Dieses Feld <sup>3</sup> dient als Filter. Er sorgt dafür, dass nur Dateien sichtbar sind, die mit der jeweiligen Anwendung, im Bild oben mit Word, geöffnet werden können. Dadurch werden beispielsweise Fotos, die sich im selben Ordner befinden, nicht angezeigt.

#### **Anderen Ordner auswählen**

Wenn sich die gesuchte Datei in einem Unterordner des aktuellen Ordners befindet, dann müssen Sie diesen zuvor öffnen:

Klicken Sie auf den Ordnernamen **O** und danach auf die Schaltfläche Öffnen **2**. Nun sehen Sie den Inhalt dieses Ordners **8**.

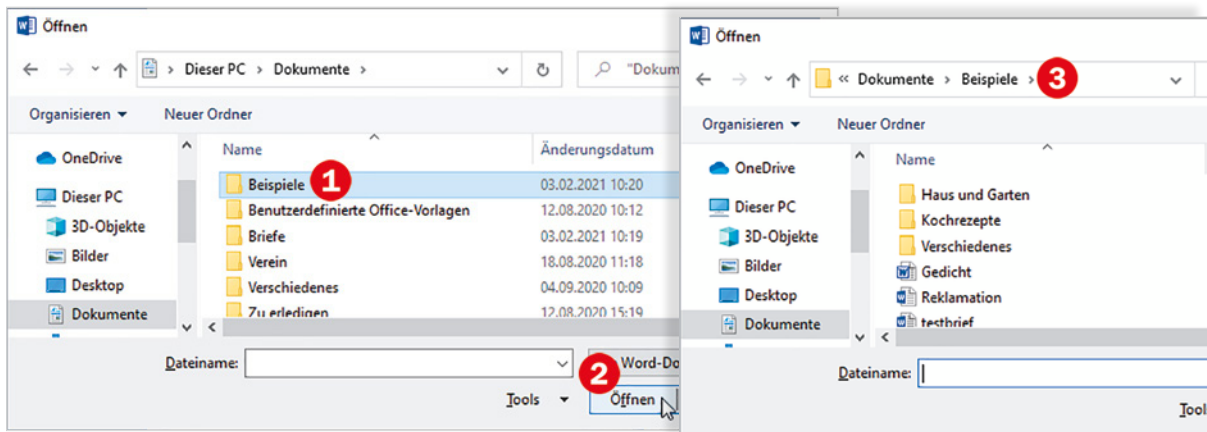

#### Datei oder Ordner öffnen.

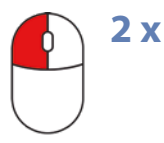

#### **Tipp: Ordner und Dateien mit Doppelklick öffnen**

Statt auf dem oben beschriebenen Weg (Anklicken bzw. Markieren und Schaltfläche *Öffnen*) können Sie eine Datei oder einen Ordner auch mit Doppelklick auf das Ordnersymbol öffnen.

#### **Datei auf OneDrive öffnen**

In der Spalte links genügt ein einfacher Mausklick auf einen Speicherort, um den Inhalt anzuzeigen.

Befindet sich die Datei auf *OneDrive*, dann klicken Sie in der Spalte links auf *OneDrive* . Anschließend können Sie hier, wie oben beschrieben, ebenfalls Ordner durchsuchen und Dateien öffnen.

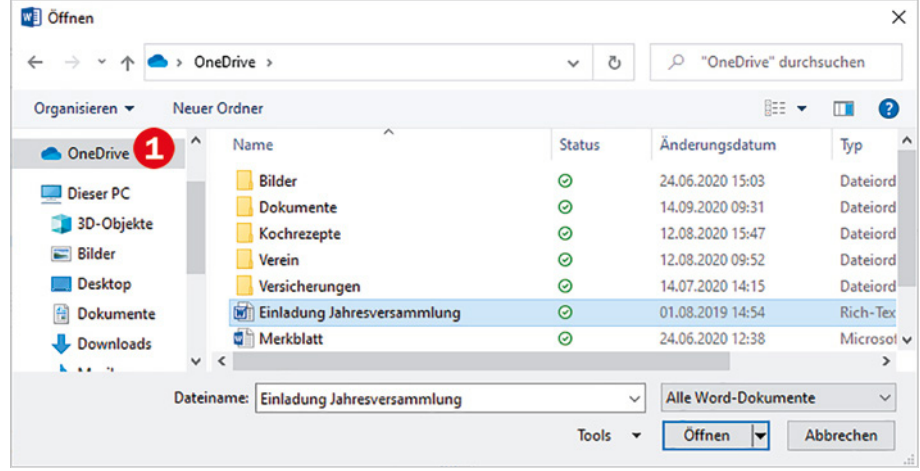

#### **Schneller Zugriff auf zuletzt verwendete Dateien und Ordner**

Wie beim Speichern werden Ihnen auch beim Öffnen im Register *Datei* zuletzt verwendete Elemente angeboten. Im Gegensatz zum Speichern finden Sie hier neben den Ordnern auch Dokumente bzw. Dateien.

- **1** Die Kategorie Zuletzt verwendet **O** ist meist bereits ausgewählt, sie umfasst alle zuletzt verwendeten Elemente, unabhängig vom Speicherort. Sie können aber auch die Anzeige auf einen Speicherort einschränken, indem Sie auf *OneDrive* 2 oder *Dieser PC* 8 klicken.
- **2** Mit der Auswahl *Zuletzt verwendet* können Sie rechts zwischen den Ansichten *Dokumente* **4** und *Ordner* **6** umschalten, klicken Sie einfach auf die gewünschte Ansicht.
	- In der Ansicht *Dokumente* klicken Sie zum Öffnen auf das gewünschte Dokument.

 In der Ansicht *Ordner* öffnet sich dagegen nach einem Klick auf einen Ordner das Fenster *Öffnen* mit dem Inhalt dieses Ordners.

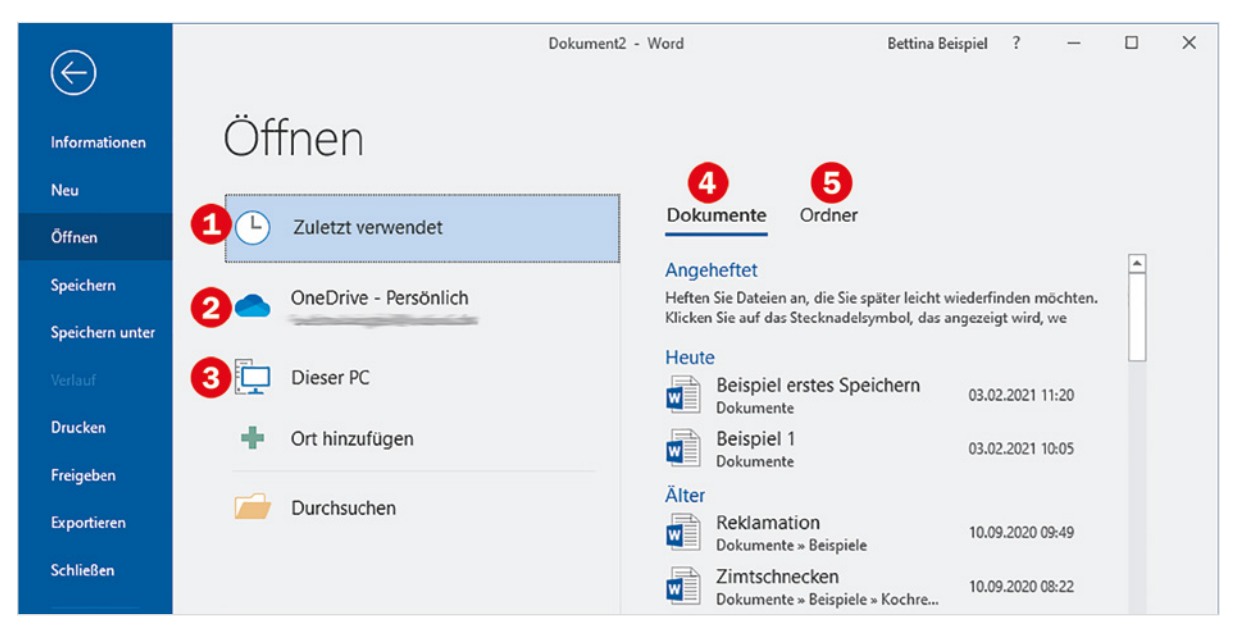

Mit der Auswahl *OneDrive* oder *Dieser PC* **D**, wie im Bild unten, erhalten Sie alle zuletzt verwendeten Ordner und Dateien dieses Speicherorts untereinander in einer einzigen Liste  $\bullet$ .

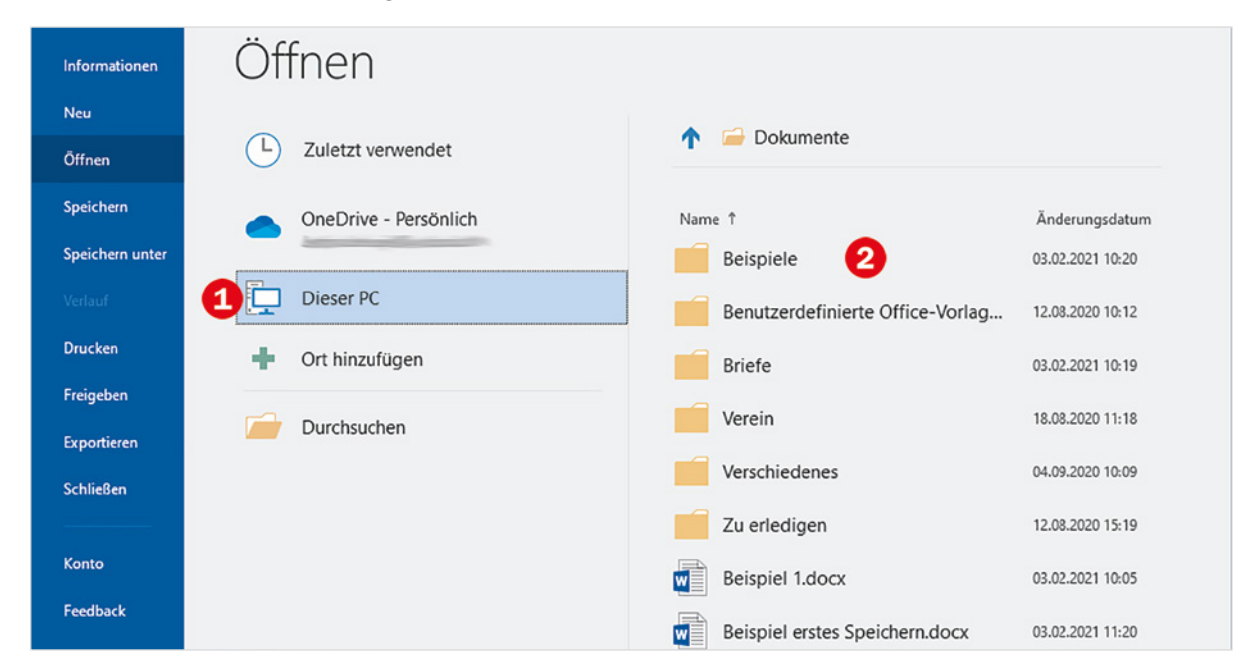

#### **Tipp: Häufig benötigte Dateien anheften**

Dies funktioniert auch genauso mit Ordnern. Dateien, die Sie häufig benötigen, können Sie in der Liste *Zuletzt verwendet* fest anheften, vorausgesetzt diese sind in der Liste vorhanden.

**C** Dazu positionieren Sie den Mauszeiger über der Datei **0** und klicken dann auf das kleine Pin-Symbol  $\bullet$ , das rechts davon erscheint.

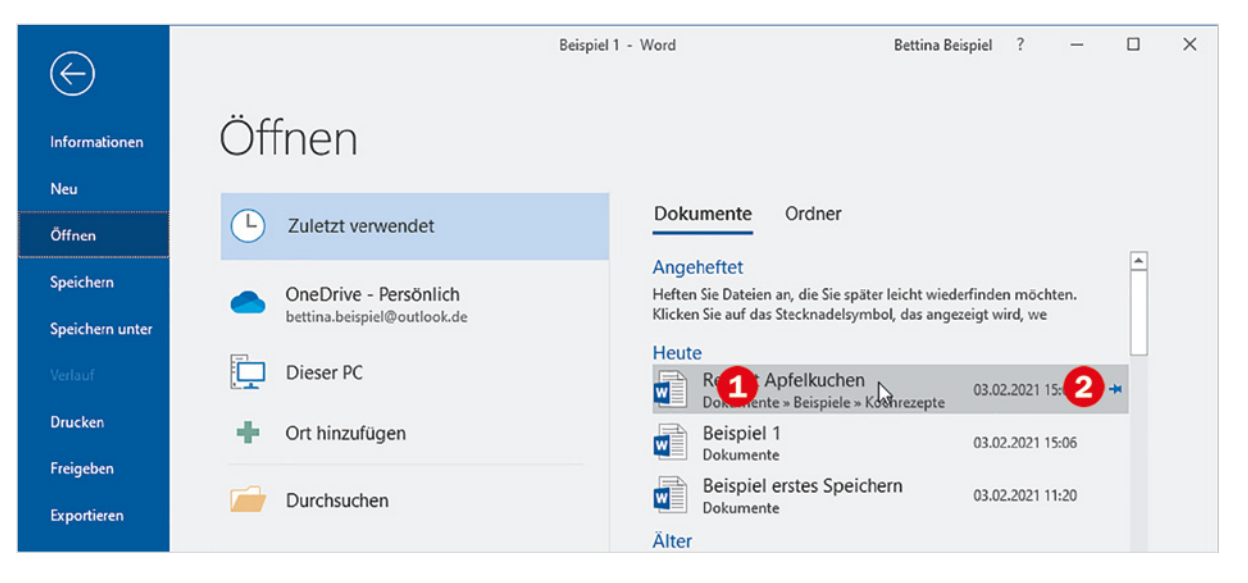

Die Datei erscheint nun oben im Bereich *Angeheftet* <sup>3</sup>. Das dazugehörige Pin-Symbol ändert sein Aussehen  $\bullet$  und bleibt dauerhaft sichtbar.

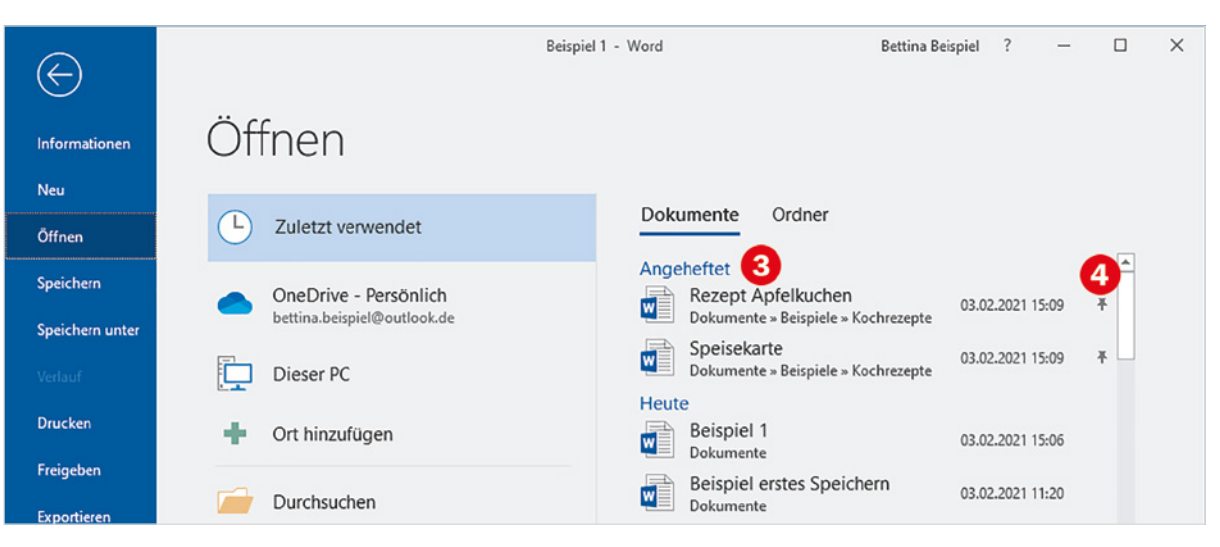

#### **Datei aus der Startseite heraus öffnen**

Statt mit einem neuen leeren Dokument zu beginnen, können Sie auch unmittelbar nach dem Starten von Word, Excel oder PowerPoint über die Startseite eine Datei öffnen.

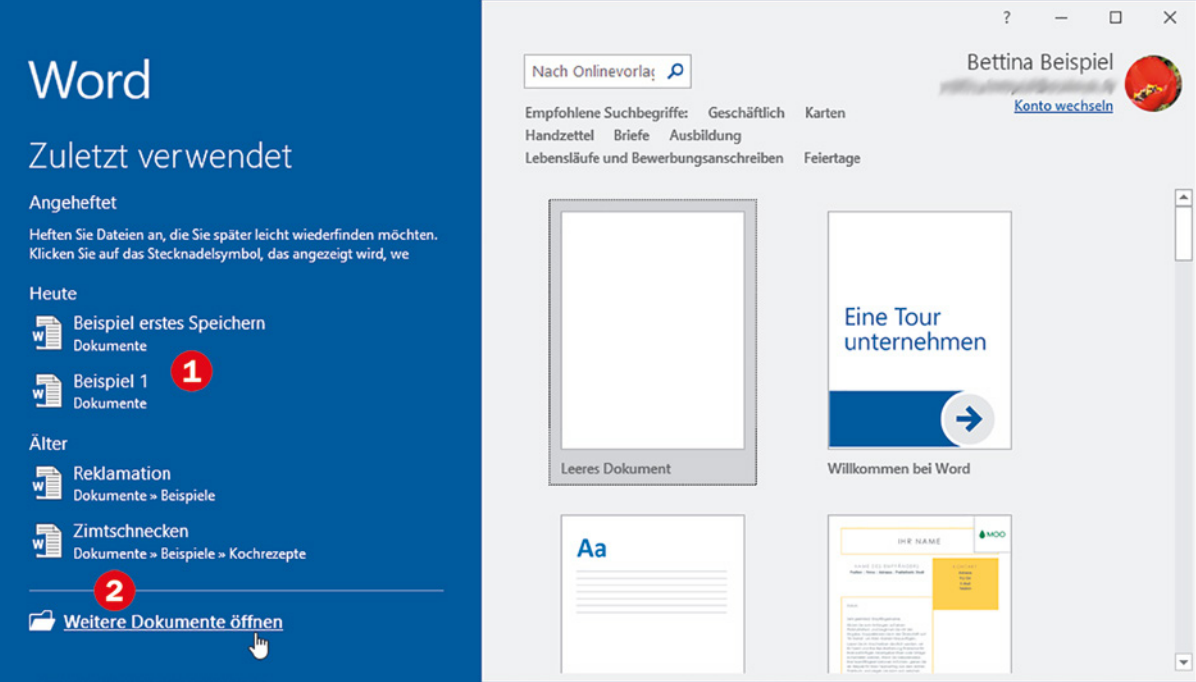

- **X** Links sehen Sie die zuletzt verwendeten und eventuell angehefteten Dokumente  $\bullet$  und können diese mit einem Mausklick schnell wieder öffnen.
- ▶ Befindet sich das gesuchte Dokument nicht darunter, dann klicken Sie auf Weitere Dokumente öffnen... <sup>2</sup>. Sie gelangen anschließend zum Register *Datei* mit der Auswahl *Öffnen* und können fortfahren wie oben beschrieben.

#### **Sicherheitswarnungen beim Öffnen**

#### **Die geschützte Ansicht**

Office-Dokumente, die von anderen Personen bzw. Computern stammen, können unbemerkt Schadsoftware enthalten und somit ein Sicherheitsrisiko für Ihren PC darstellen. Aus diesem Grund werden alle Dokumente, die Sie z. B. per E-Mail erhalten oder aus dem Internet heruntergeladen haben, beim ersten Öffnen in der sogenannten geschützten Ansicht geöffnet, siehe Bild. Dies verhindert, dass eventuelle Schadsoftware aktiv wird, Sie können aber gleichzeitig den Inhalt lesen.

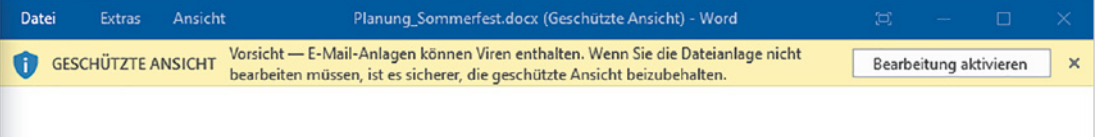

▶ Wenn Sie das Dokument drucken oder bearbeiten möchten, dann müssen Sie auf *Bearbeitung aktivieren* klicken. Dies sollten Sie aber nur nach Rückfrage tun oder wenn das Dokument aus einer sicheren Quelle stammt bzw. Sie dem Absender vertrauen.

#### **Dokumente und Arbeitsmappen mit Makros**

Word-Dokumente und Excel-Arbeitsmappen können auch Makros enthalten. Makros sind kleine Programme, die für manche Aufgaben eine sinnvolle Ergänzung sein können, andererseits aber auch Schaden anrichten können. Beim Öffnen von Office-Dateien mit Makros erscheint eine Sicherheitswarnung.

X Klicken Sie nur dann auf *Inhalt aktivieren*, wenn Sie dem Urheber vertrauen. Sie können den Inhalt auch lesen, drucken und bearbeiten, ohne dass die enthaltenen Makros aktiviert werden müssen.

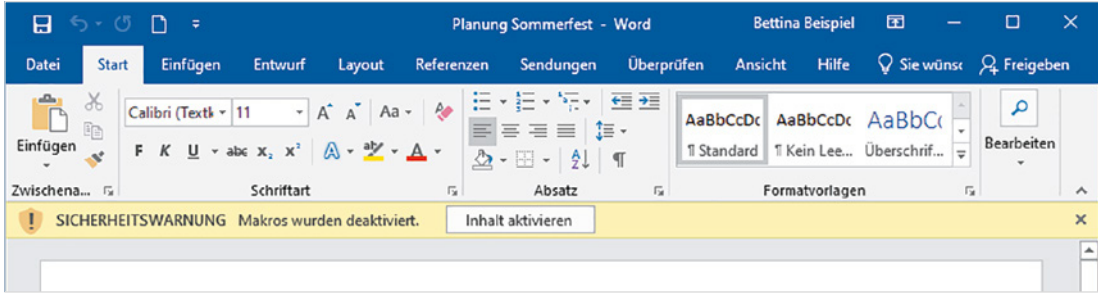

## **1.6 Drucken und Druckvorschau**

Auch das Drucken erfolgt über das Register *Datei*.

- **1** Klicken Sie im Menüband ganz links auf *Datei* **O** und anschließend auf *Drucken* 2.
- **2** Zusammen mit dem Druckbefehl erhalten Sie eine Vorschau und verschiedene Möglichkeiten, den Druck zu steuern.
	- Ganz unten **4** sehen Sie, wie viele Seiten der Ausdruck umfasst.
	- Im Vergrößerungsbereich (Zoom)  $\bigcirc$  können Sie mit Klick auf + und - die Vorschau beliebig vergrößern und verkleinern.
	- **Hier sehen Sie den verwendeten Drucker G und können bei Be**darf mit Klick darauf einen anderen Drucker wählen.

Klicken Sie auf *Drucken* **O**, um den Ausdruck zu starten.

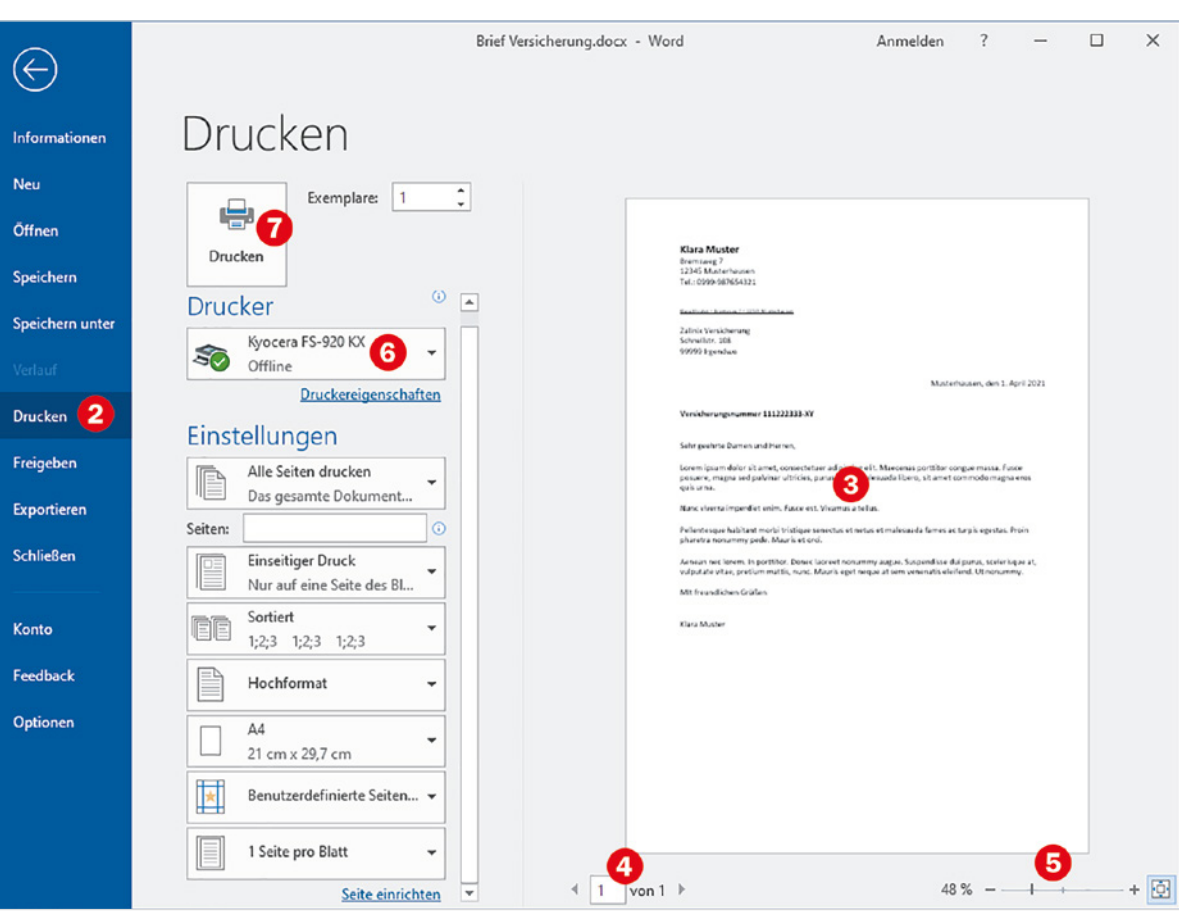

**Tipp**: Mit Klick auf das Symbol ganz rechts wird die Vorschau automatisch so angepasst, dass eine Seite vollständig auf den Bildschirm passt.

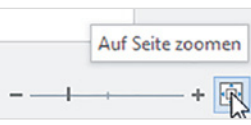

#### **Die einzelnen Druckeinstellungen**

Wenn Sie nur bestimmte Seiten drucken möchten, dann geben Sie diese hier ein, z. B. 1, wenn nur die erste Seite gedruckt werden soll, oder 2-5, um die Seiten zwei bis fünf zu drucken.

Falls Sie nur die markierte Textstelle drucken möchten, so klicken Sie in dieses Feld und wählen *Auswahl drucken*.

In der Standardeinstellung wird jedes Blatt nur auf der Vorderseite bedruckt. Unterstützt Ihr Drucker den beidseitigen Druck (Duplexdruck), dann wählen Sie dies mit Klick in dieses Feld  $\bigcirc$  aus.

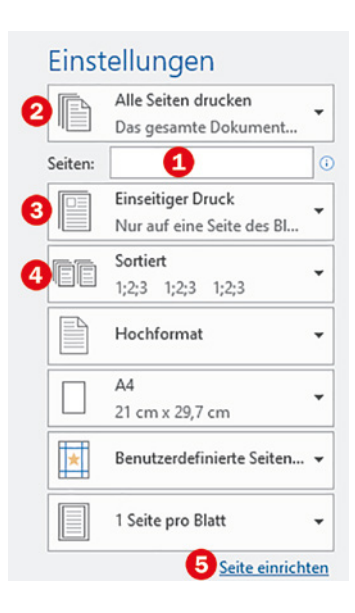

Die übrigen Einstellungen, Hochformat, Papiergröße/Papierformat und Seitenränder, können Sie auch mit Klick auf *Seite einrichten* **O** oder im Register *Layout* (Excel: *Seitenlayout*) ändern. Zumindest in Word empfiehlt es sich, diese gleich zu Beginn der Texteingabe vorzunehmen.

**1.7 In eine PDF-Datei ausgeben**

Word, Excel und PowerPoint unterstützen auch das Speichern im PDF-Dateiformat. Dabei wird das Aussehen des jeweiligen Dokuments, also Layout, Schriften, Bilder und Tabellen beibehalten. Das PDF-Dateiformat eignet sich besonders zur Weitergabe an Dritte, da der Inhalt mit kostenlosen Apps, z. B. Microsoft Edge oder Adobe Reader, auf jedem Gerät gelesen werden kann, egal ob es sich beispielsweise um einen Windows-PC, ein Apple-Tablet oder ein Android-Smartphone handelt. Änderungen am Inhalt sind dagegen nur mit speziellen Apps möglich.

#### **Als PDF-Datei speichern**

Wenn Sie das aktuelle Dokument, die aktuelle Excel-Arbeitsmappe oder eine PowerPoint-Präsentation als PDF-Dokument speichern möchten, dann gehen Sie so vor, hier am Beispiel eines Word-Dokuments:

PDF ist die Abkürzung für Portable Document Format, was sich etwa mit "portables Dokumentenformat" übersetzen lässt.